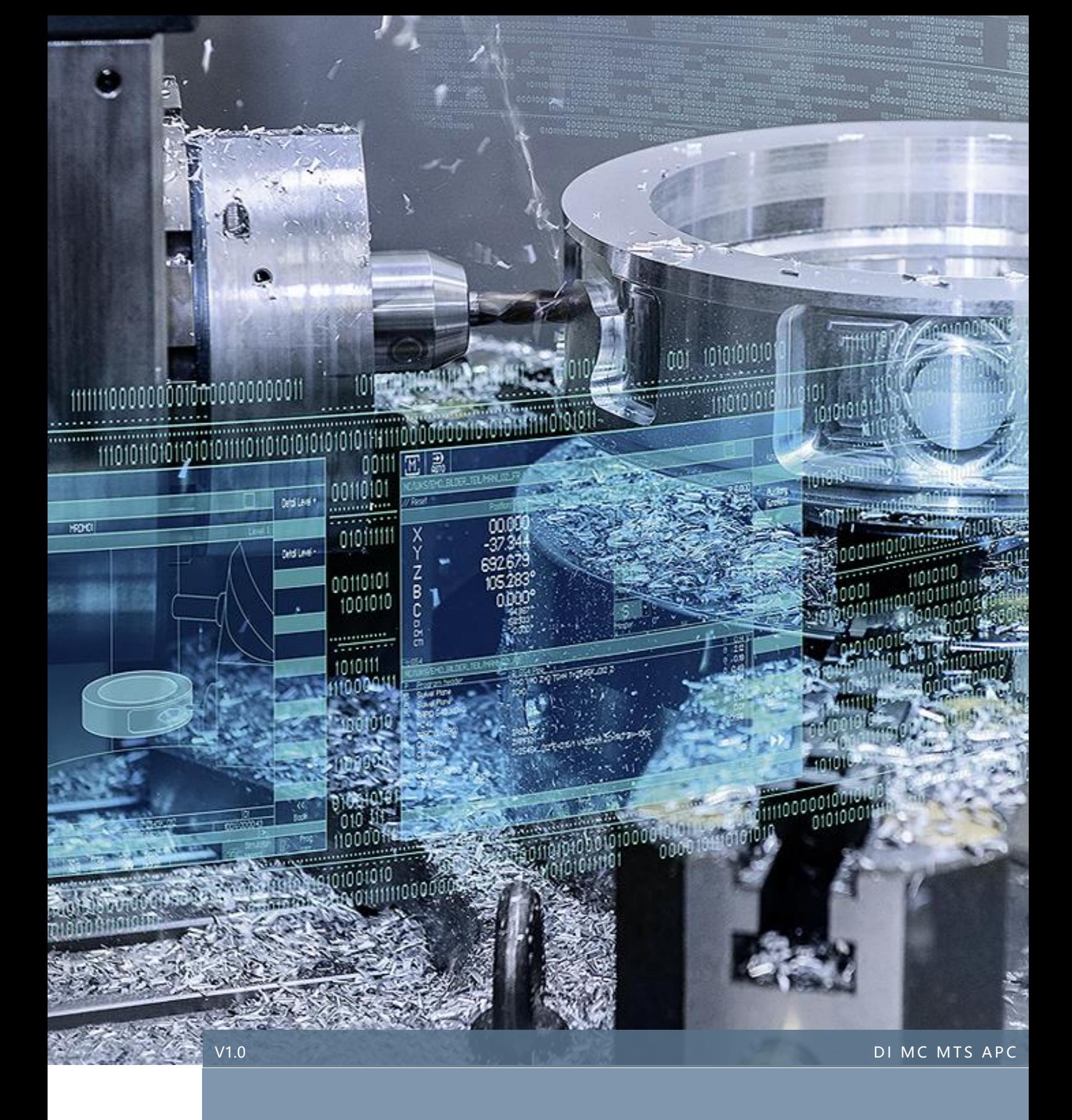

# 828 安全集成功能调试指南

# SINUMERIK 828D

2020.03

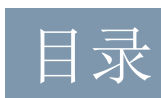

# 内容

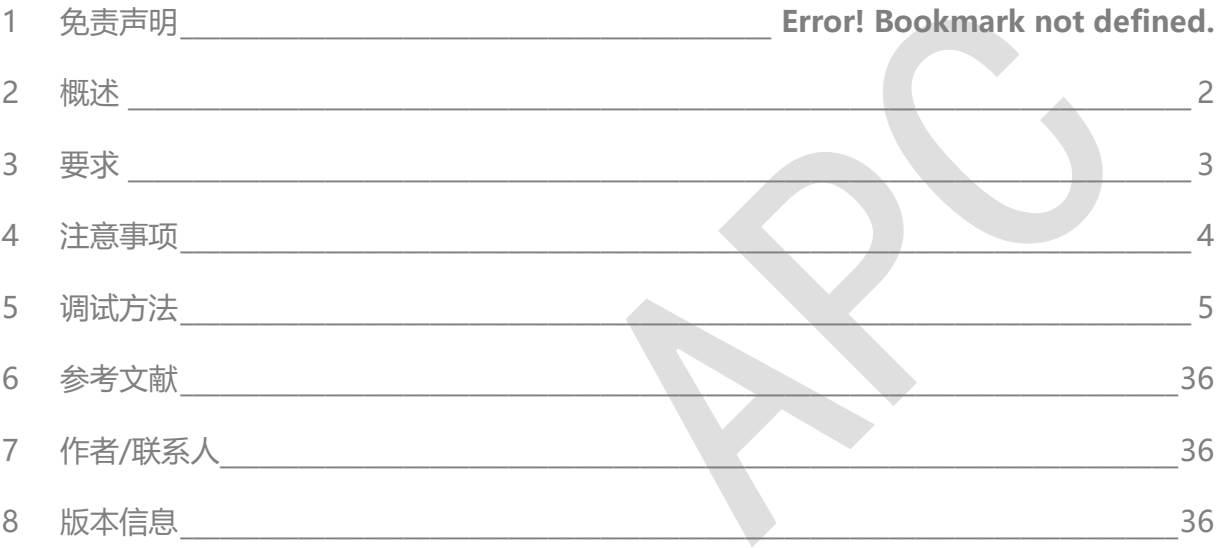

# 1 免责声明

本使用手册及样例包目录内所包含文档、PLC 程序、机床可执行程序(MPF、SPF、…)、电气图,可 能与用户实际使用不同,用户可能需要先对例子程序做修改和调整,才能将其用于测试。本例程的作 者和拥有者对于该例程的功能性和兼容性不负任何责任,使用该例程的风险完全由用户自行承担。由 于它是免费的,所以不提供任何担保,错误纠正和热线支持,用户不必为此联系西门子技术支持与服 务部门。

对于在使用中发生的人员、财产损失本公司不承担任何责任,由使用者自行承担风险。 以上声明内容的最终解释权归西门子(中国)有限公司所有,后续内容更新不做另行通知。

# 2 概述

SINUMERIK 828D 安全集成功能是基于 S120 驱动系统和 NC 系统来实现的。

安全功能符合:

- IEC61508 安全完整性等级 (SIL) 2
- DIN EN ISO 13849-1 3 类
- DIN EN ISO 13849-1 性能等级 (PL) d

828D 安全集成主要用到以下几组安全功能:

- Safety Integrated 基本功能(**标配功能,不需要额外授权**)
	- 1) Safe Torque Off (STO) 安全转矩切断
	- 2) Safe Stop 1 (SS1) 安全停止 1
	- 3) Safe Brake Control (SBC) 安全抱闸控制
- Safety Integrated 扩展功能(**包含上面的基本功能,需要额外授权**)
	- 1) Safe Operating Stop (SOS) 安全操作禁止 2) Safe Stop 2 (SS2) 安全停止 2
	- 3) Safely-Limited Speed (SLS) 安全速度限制 (最大速度)
	- 4) Safe Speed Monitor (SSM) 安全速度监控(最小速度)
	- 5) Safe Direction (SDI) 安全方向
	- 6) Safely-Limited Acceleration (SLA) 安全加速度限制
	- 7) Safe Brake Test (SBT)安全制动测试

如果一个安全功能被触发, 就会发出停止信号。停止类型取决于触发的安全功能。在某些情况下, 可以配置 STOP 类型。

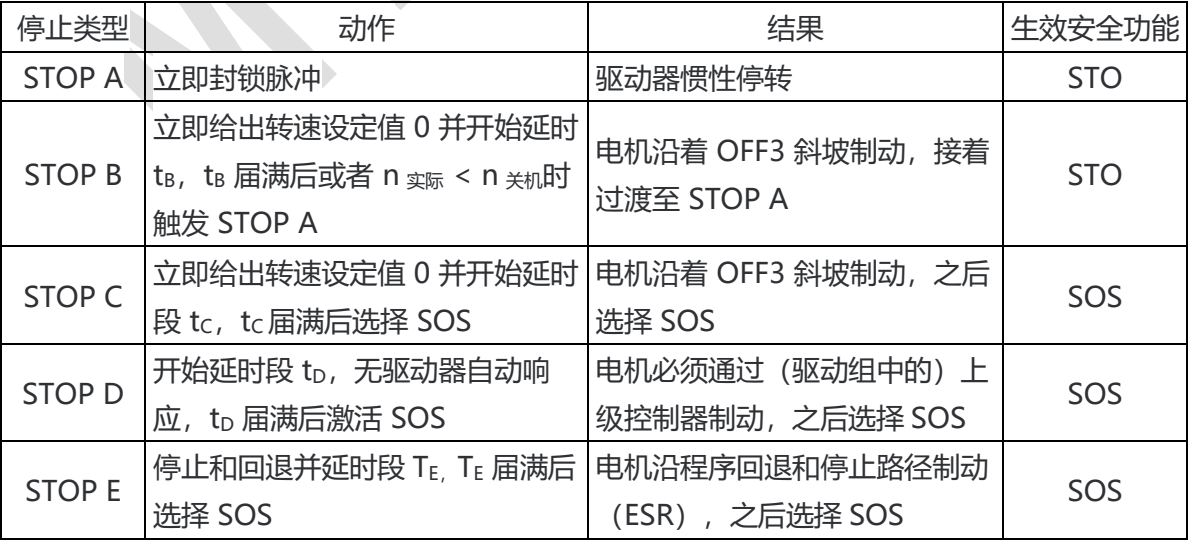

本文主要介绍 SINUMERIK 828D 常用的安全集成功能(扩展功能)调试方法, 如需了解其他相 关更详细的内容,请参阅如下手册。

# <span id="page-5-0"></span>**S120 Safety Integrated 功能手册 12/2018**

# 3 要求

### 3.1 系统硬件要求

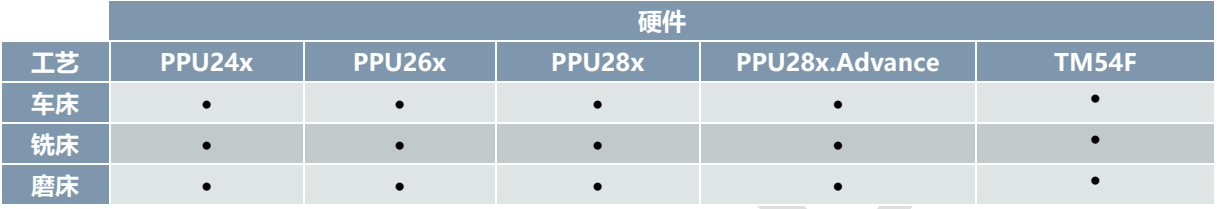

# 3.2 系统软件要求

• V4.7 及以上

# 3.3 安全集成(扩展功能)选项要求

• 根据配置轴数选择安全集成选项轴个数:6FC5800-0AC50-0YB0,如标准铣床选择 4(X、Y、Z、SP)

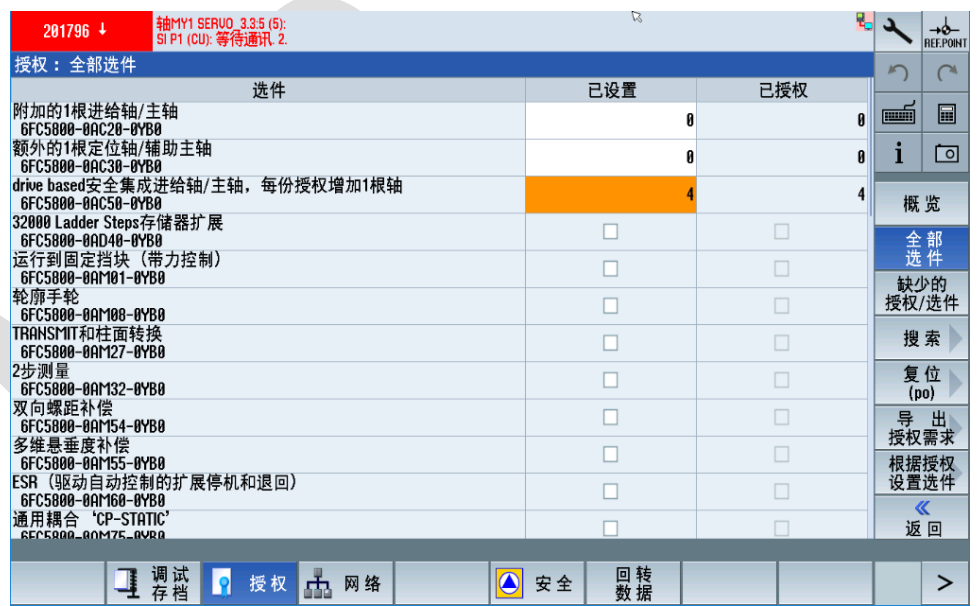

# <span id="page-6-0"></span>4 注意事项

- 4.1 注意事项一:
	- 使用安全集成 SS1 安全停止 1 控制后, 调试包标准 PLC 程序中的急停控制部分需要修改, 即 HMI 上不能再出现"| 3000 + 2 a# | "报警。

# 4.2 注意事项二:

• TM54F 上的公共端+24V 必须使用 X521 的 1 脚, 不可用外围其他的 24V 电源。否则可能会 出现如下报警。

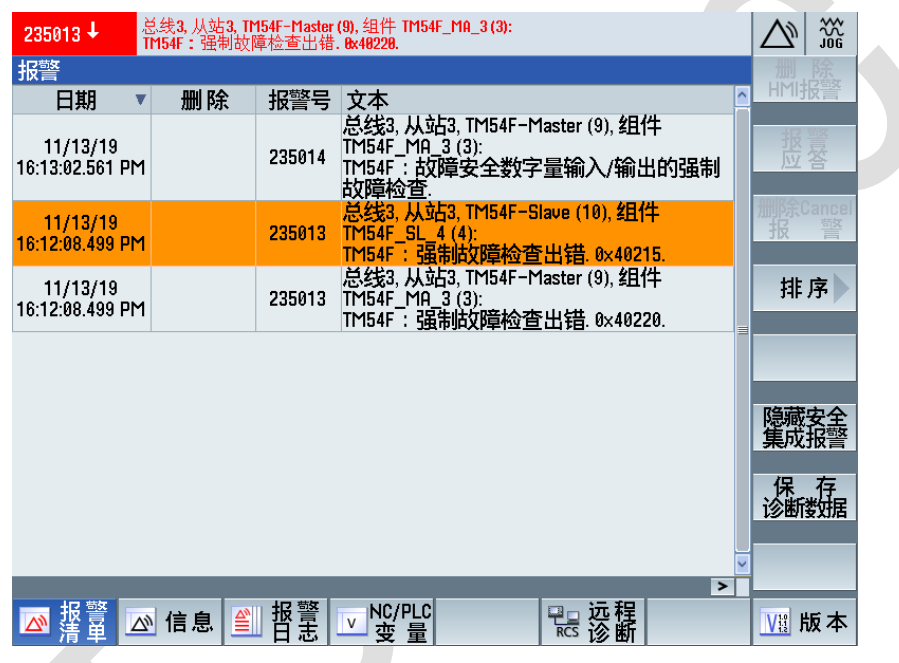

# 4.3 注意事项三:

- 828D 铣床标准调试包 PLC 中主轴手动用的是 DB3803.DBX5006.1 正转, 在 SS1 激活后, 如果不按 MCP 面板 RESET 键, 解除 SS1 后主轴会继续正转, 可通过下列方式解决:
	- 1. 修改 PLC 程序, 在 MCP 子程序下, 当 SS1 激活时就激活 NCK 复位
	- 2. 用 MCP 面板复位键来控制急停安全继电器的复位,需要电路及 PLC 设计

# 5 调试方法

调试之前最好列出机床所有可能的危险动作,不仅仅局限于数控轴的运动,也包括外围辅助设备 的动作,如换刀装置、机械手、刀盘、排屑器等。

安全集成扩展功能为进给轴/主轴监测提供 SOS 和 SLS。非数控控制的其他动作也可以通过安全 继电器或接触器安全关闭,接触器可由 TM54F 的四个故障安全输出 (F-DO 0-3)控制。这些输 出可以配置为响应不同的安全状态。

# 5.1 安全继电器与 TM54F 接线(样例仅供参考)

5.1.1 安全继电器本例选用西门子 3SK1111-1AB30 安全继电器, 查阅安全继电器的说明书, 此继电 器有两种模式选择,如下图所示:

 $0.15$ 

 $\Omega_{\rm n}$ 

 $\frac{1}{2}$ 

 $O1$ 

 $On \Box$ 

 $\overline{M}$ 

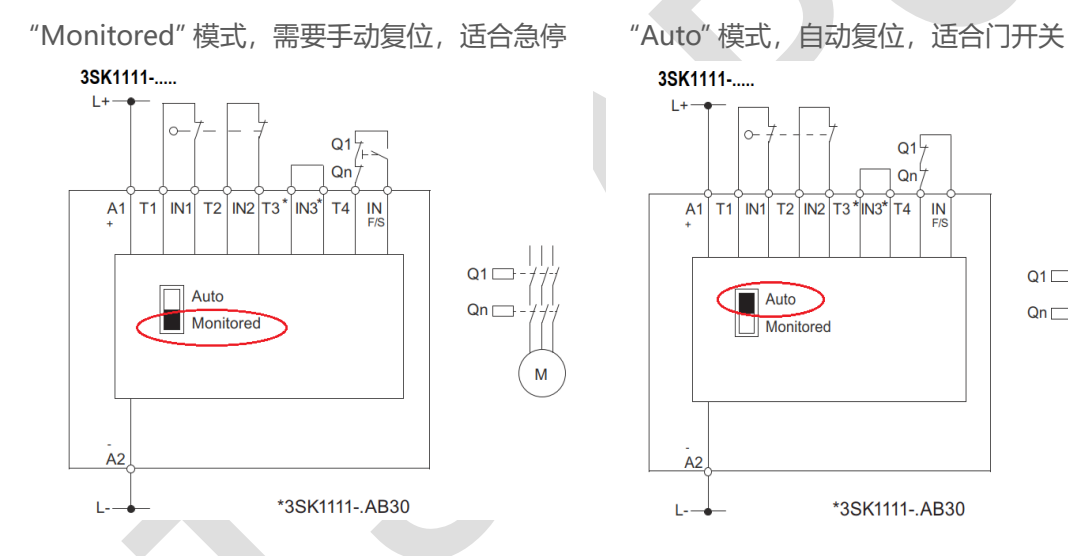

5.1.2 急停安全继电器接线方法,急停需要手动复位,根据上面的说明选用**"Monitored"**模式

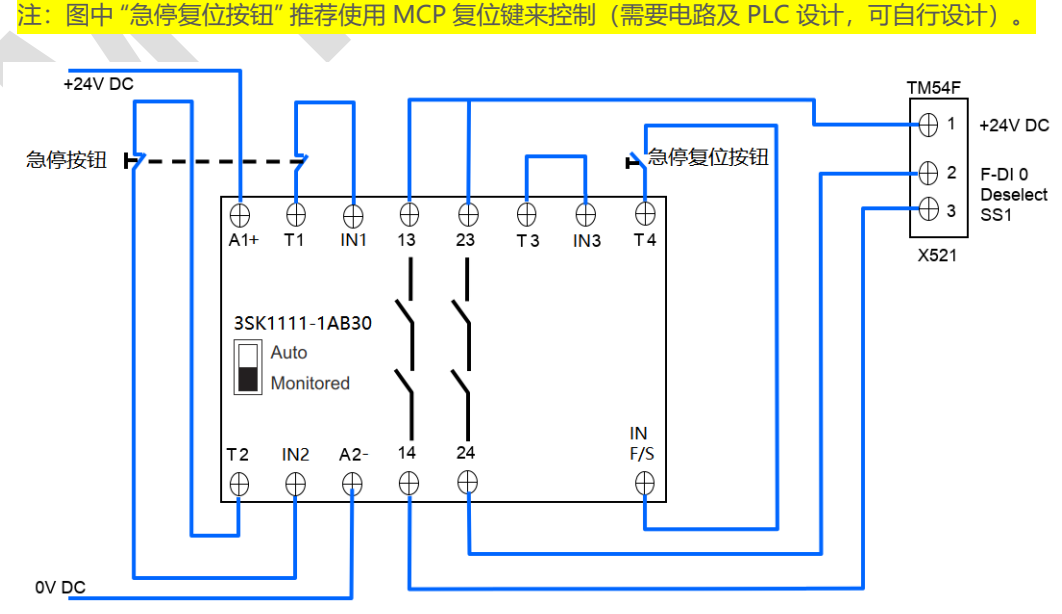

### 5.1.3 门开关安全继电器接线方法,门开关可自动复位,根据上面的说明选用**"Auto"**模式

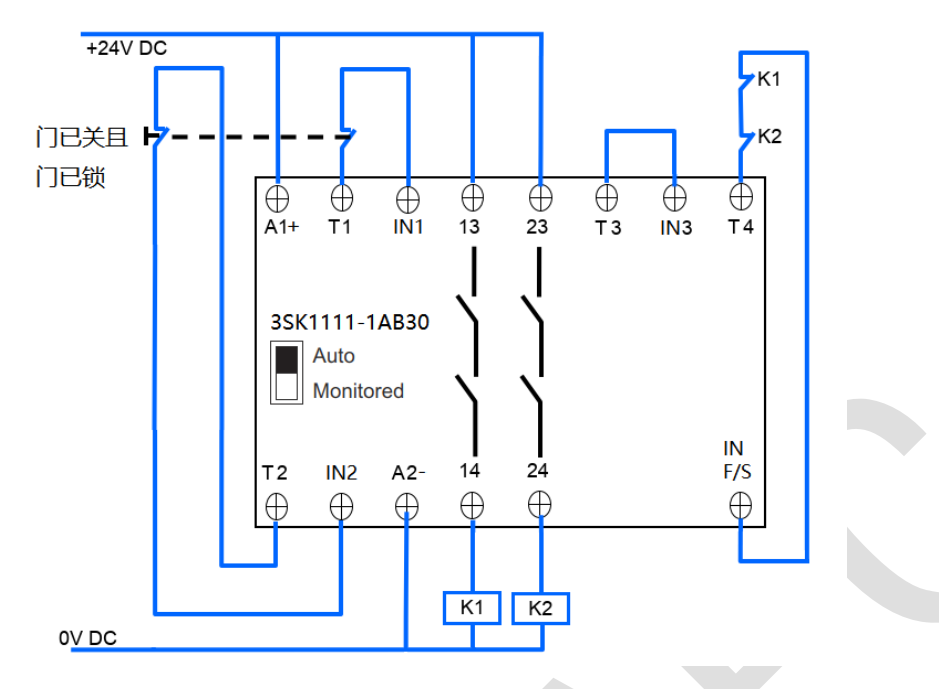

5.1.4 **TM54F** 接线方法

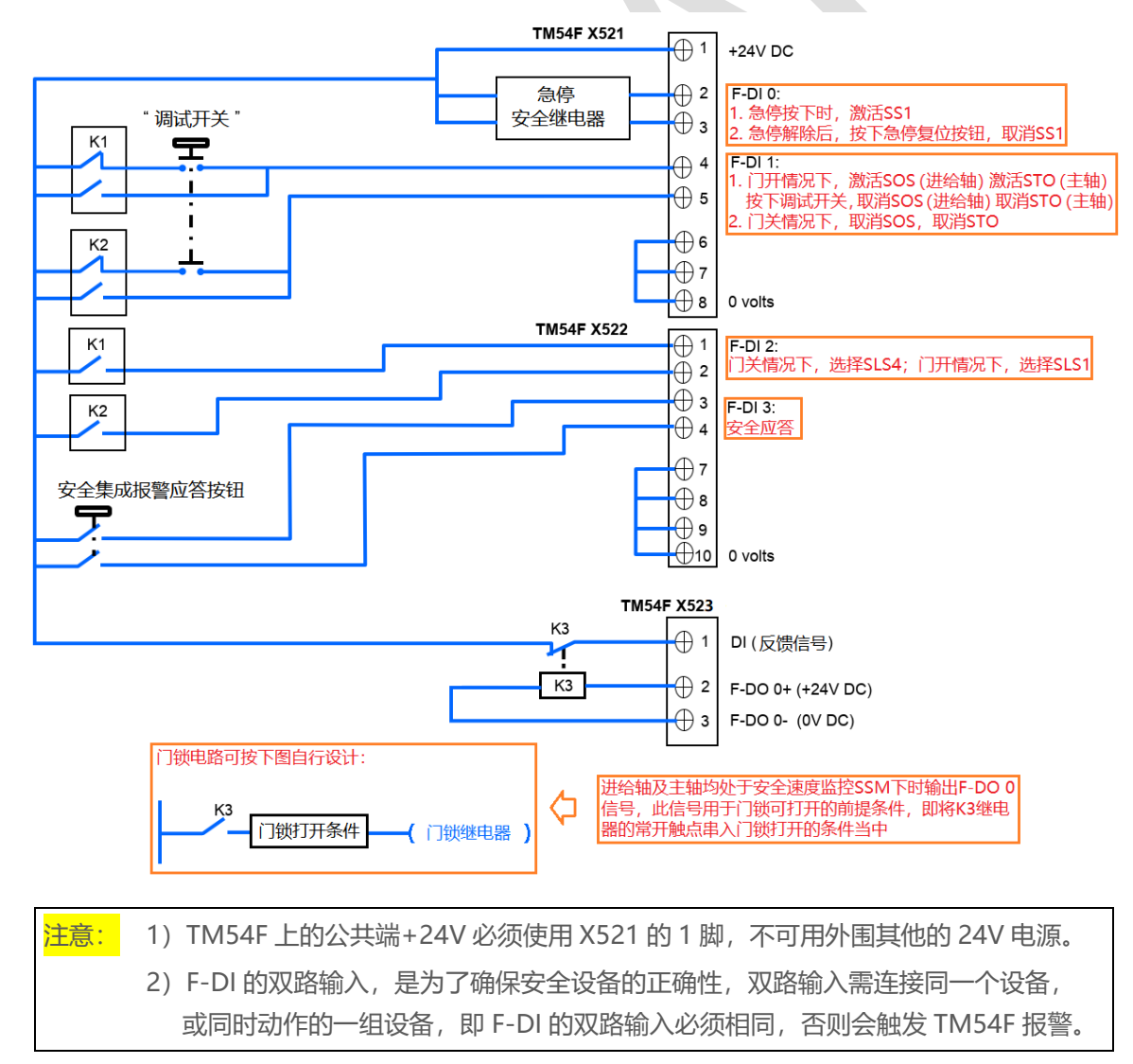

# 5.2 根据机床原理图, 建立安全集成功能表 (样例仅供参考)

按照上面的原理图得出 TM54F 输入输出信号定义, 如下所示:

TM54F 输入信号:

- F-DI 0 用于安全停止 1 SS1 控制
- F-DI 1 用于安全操作禁止 SOS(进给轴)、安全转矩切断 STO(主轴)控制
- F-DI 2 用于安全速度限制 SLS 控制, SLS4 门关最高速度限制, SLS1 门开最高速度限制
- F-DI 3 用于安全报警应答

TM54F 输出信号:

• F-DO 0 用于安全速度监控 SSM,作为门锁打开的条件

### **建立如下安全集成功能表:**

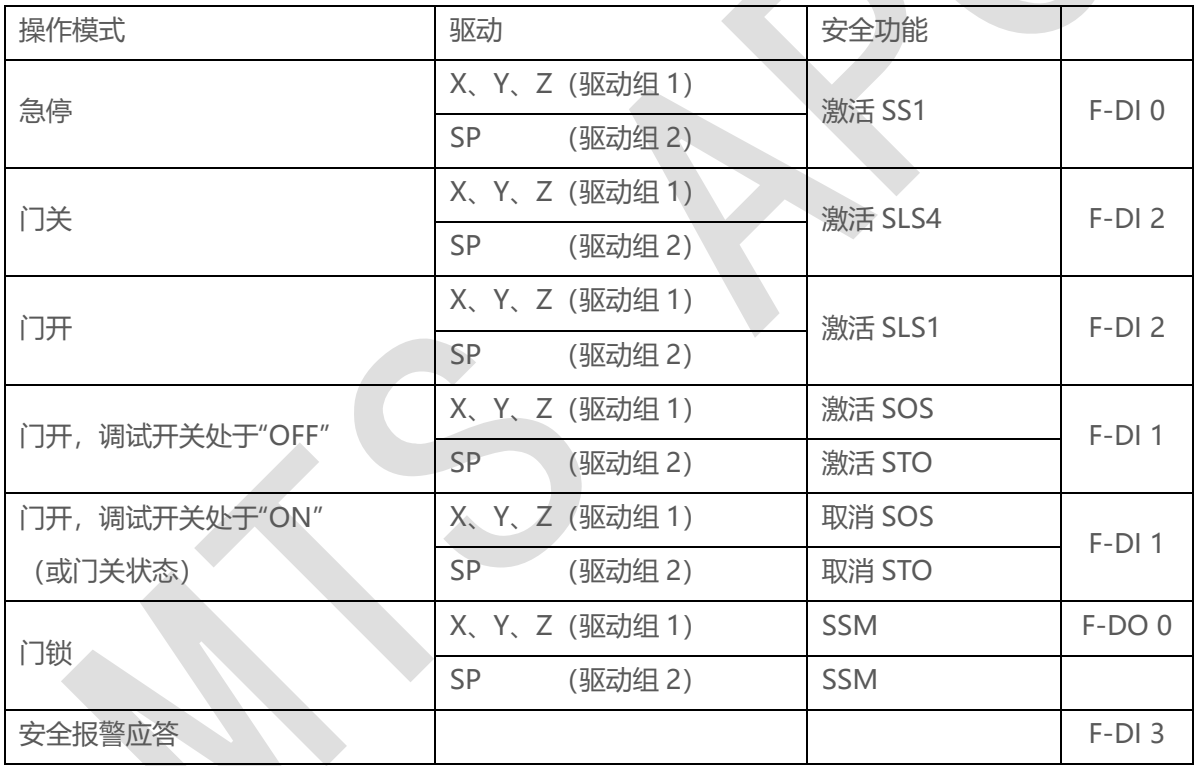

# 5.3 将 TM54F 加入系统拓朴中

按照下图连接 TM54F,添加组件 "TM54F" 至拓朴中, 具体方法可参阅 "828D 简明调试手册"

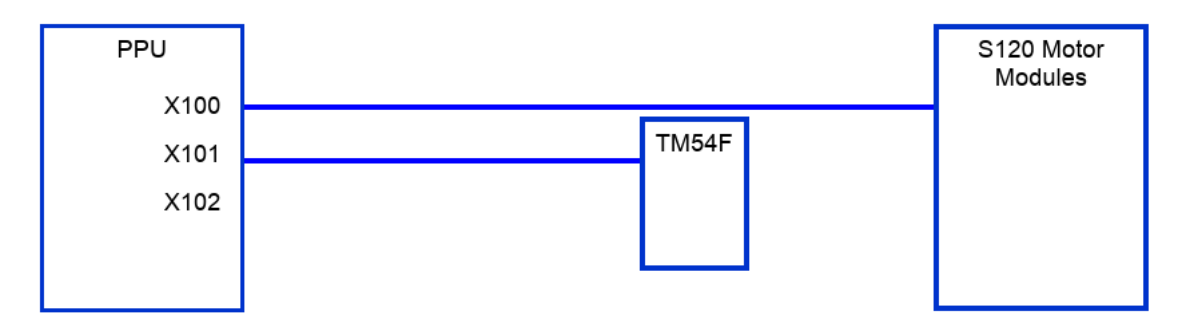

# 5.4 强制潜在故障检查(TESTSTOP)线路设计(样例仅供参考)

为满足标准 EN ISO 13849-1 中关于及时发现故障的要求,每隔一段时间就要检查系统断路路径能否 正常工作。

对于基本和扩展功能的强制潜在故障检查 (Teststop) 来说, 该项检查的最大时间间隔为 8760 小时, 即至少每年一次。

强制潜在故障检查 (Teststop) 必须通过定期的手动测试或自动测试实现。

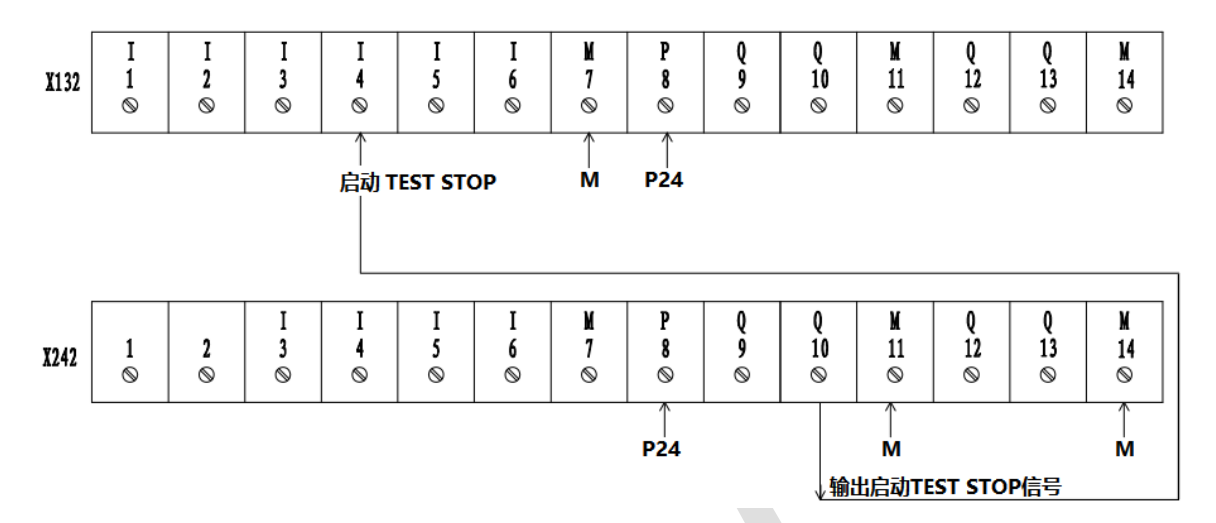

# 5.5 激活安全集成功能报警

设置 MD13150=2D2DH, 输出驱动控制故障

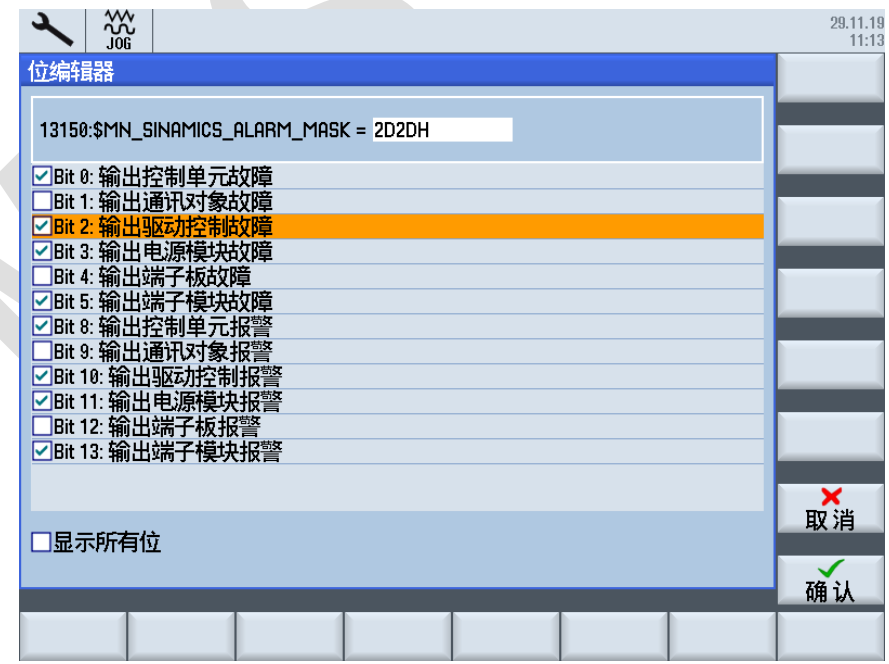

# 5.6 通过 CU 参数 P728 设置端子 X122、X132 DI/DO 属性,可通过 R721 监控 CU 数字输入端子实际值

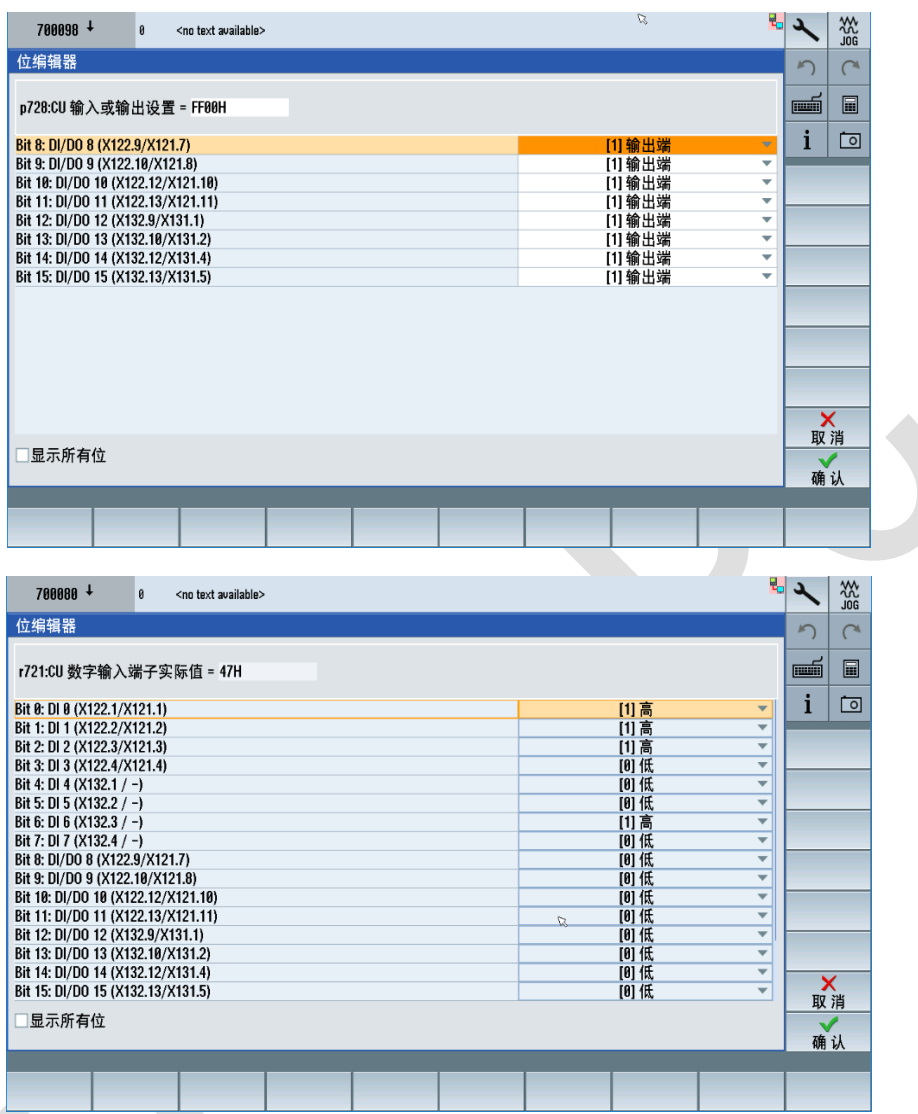

# 5.7 配置安全集成功能(以标准 4 轴铣床为例)

对于安全集成功能的启用和配置是通过 SINUMERIK Operate HMI 实现的。

# 5.7.1 设置选项功能,**6FC5800-0AC50-0YB0=4**(安全轴数为 **4**)

5.7.2 按如下步骤配置安全集成功能

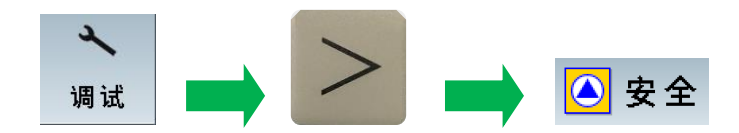

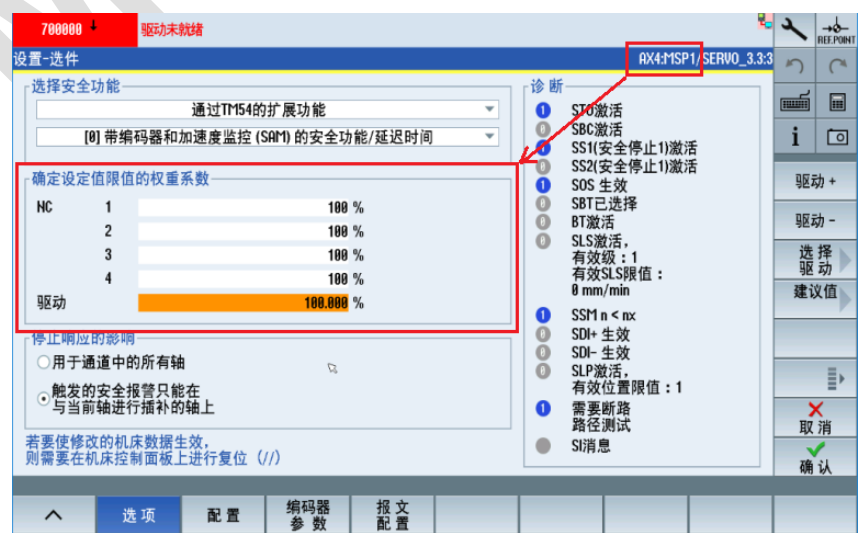

对于主轴,设定值限值的权重系数推荐都使用"100%",如下图所示

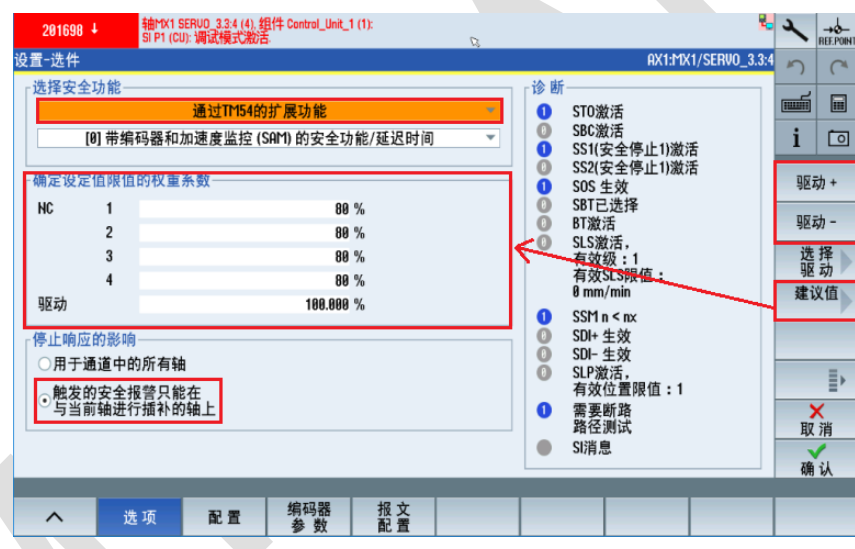

限值的权重系数" 进给轴推荐使用 "建议值" 即可。

注: 调试之前需要点击 "设置 SI 调试", 并确认进入 SI 调试模式 点击上图中"设置",进入"选项",选择"通过 TM54 的扩展功能",通过"驱动+"或"驱动-"配置所有 轴,"停止响应的影响" 按下图选择 "触发的安全报警只能在与当前轴进行插补的轴上","确定设定值 **Contract** 

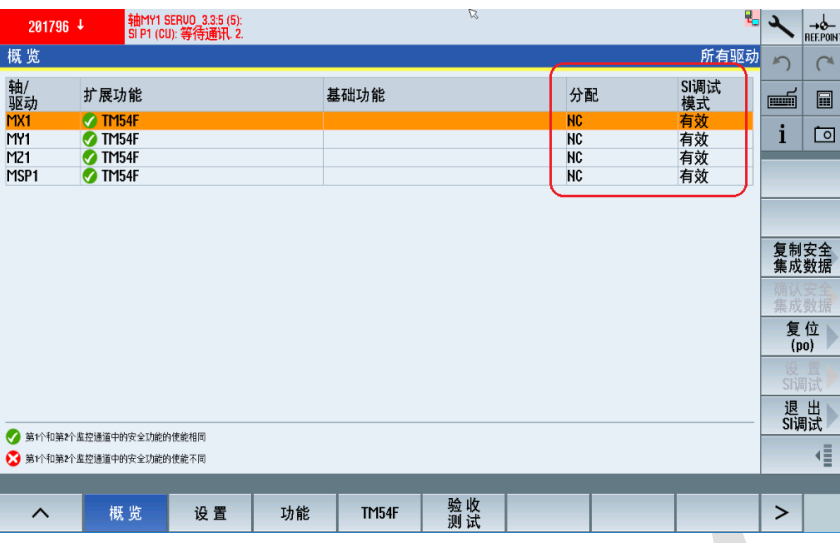

所有轴 "选项"设完之后,点击 "配置",按下图配置所有轴,强制动态计时器设为 720h (根据客户实 际要求设置,如 2 个月, 即 720h), 其他值保持默认值即可

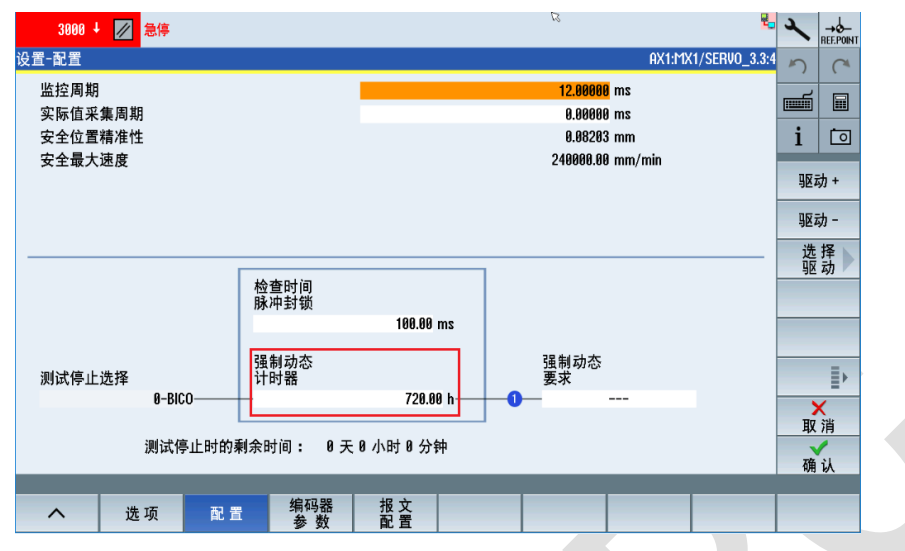

所有轴 "配置" 设完之后, 点击 "编码器参数", 进给轴类型选择 "线性轴", 螺距根据实际大小设置, 选择当前轴实际使用的编码器,如 "编码器 1", 如果当前轴旋转方向改变了, 即 32100 改成-1 了, 则需要在 "旋转方向换向" 上打勾√

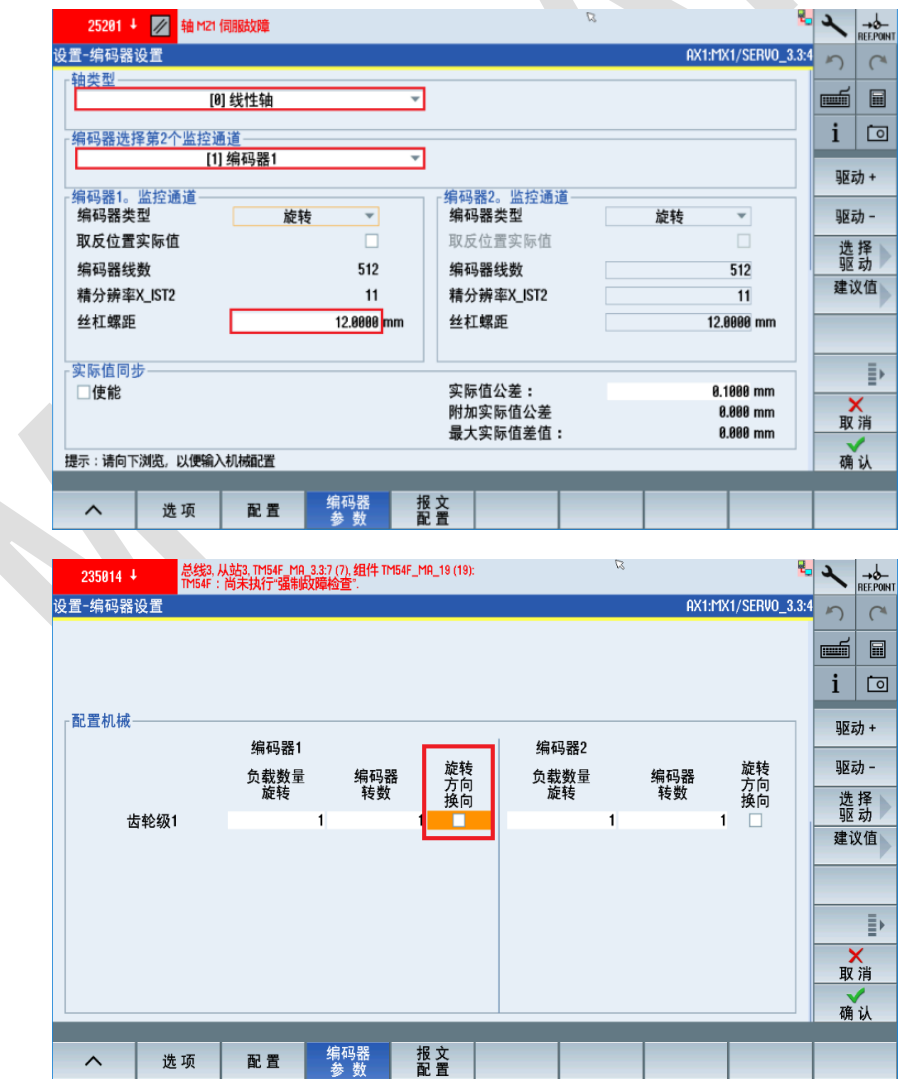

主轴类型选择"回转轴/主轴", 模数值设为"360 度", 其他与进给轴设置相同

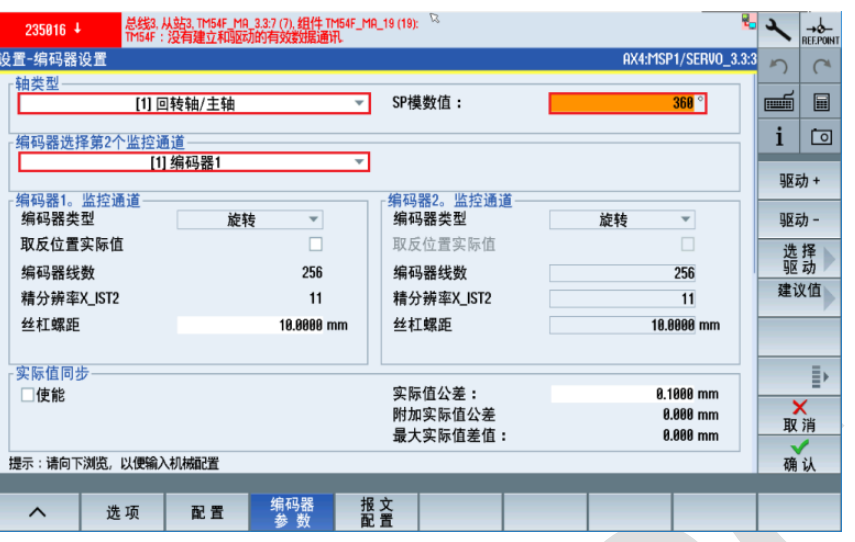

所有轴 "编码器参数" 设完之后, 点击 "报文配置", "SIC/SCC 使能" 打勾√, 对于西门子标准电机, 报 文默认选择"701", "SIC/SCC 模块号" 同 MD30110 驱动器号, 一般即为默认值

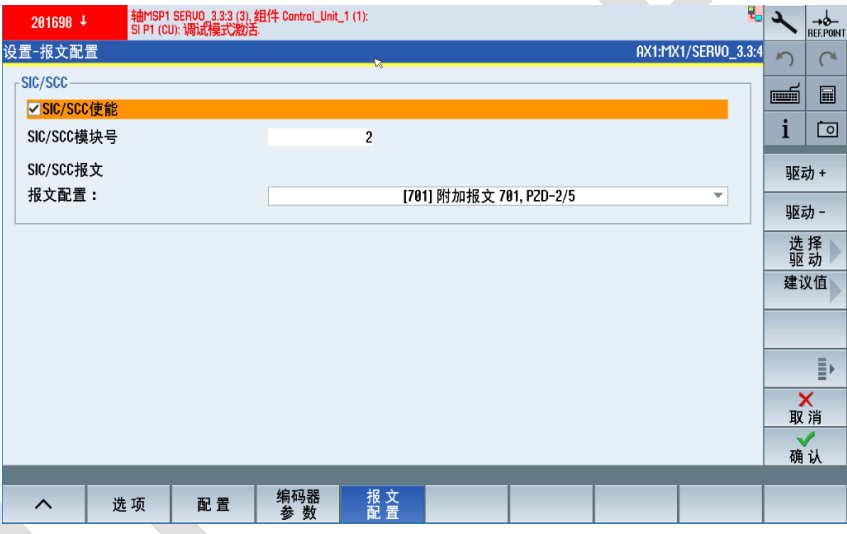

所有轴 "报文配置" 设完之后, 返回上级菜单, 点击 "功能", 进入 "STO Extended" 设置, "断路路径 的强制动态"设为 720h (根据客户实际要求设置,如 2 个月, 即 720h), 其他值保持默认值即可

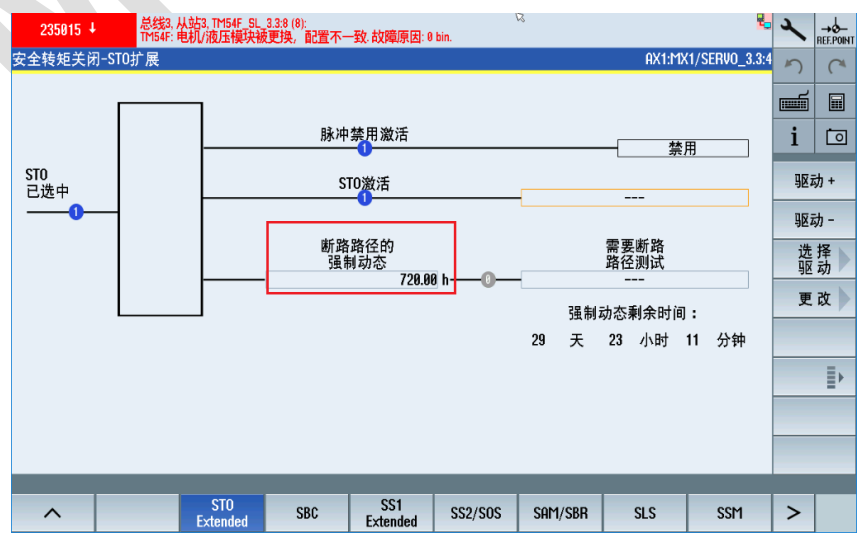

所有轴"STO Extended"设完之后,点击"SBC",因为只有 Z 轴带抱闸,因此只需要设置 Z 轴即可, 将安全制动控制 "使能 SBC" 选上,其他无抱闸轴保持默认 "禁止 SBC"

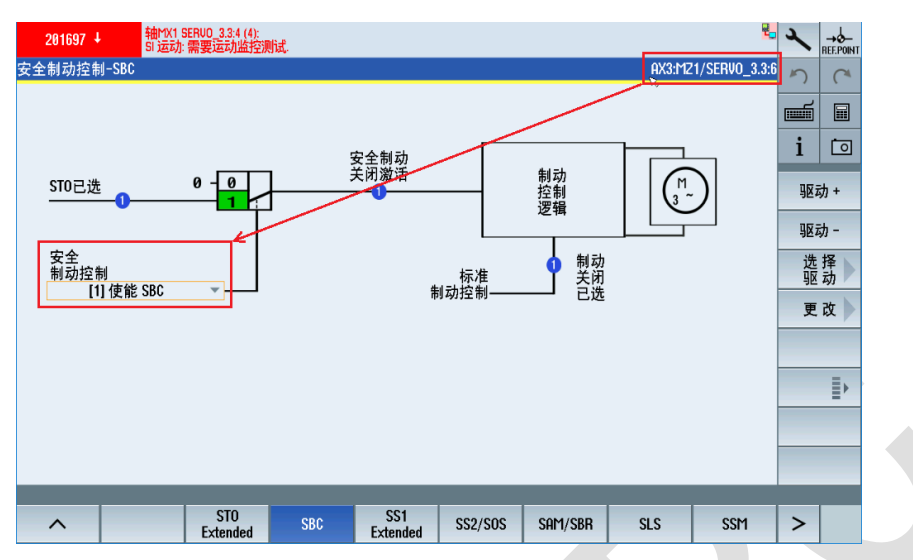

所有轴 "SBC" 设完之后, 点击 "SS1 Extended", 主轴 "SS1-STO 延迟时间" 推荐设为 5000ms, 防 止 SS1 激活时主轴没有制动完就自由停车,其它进给轴保持默认值即可

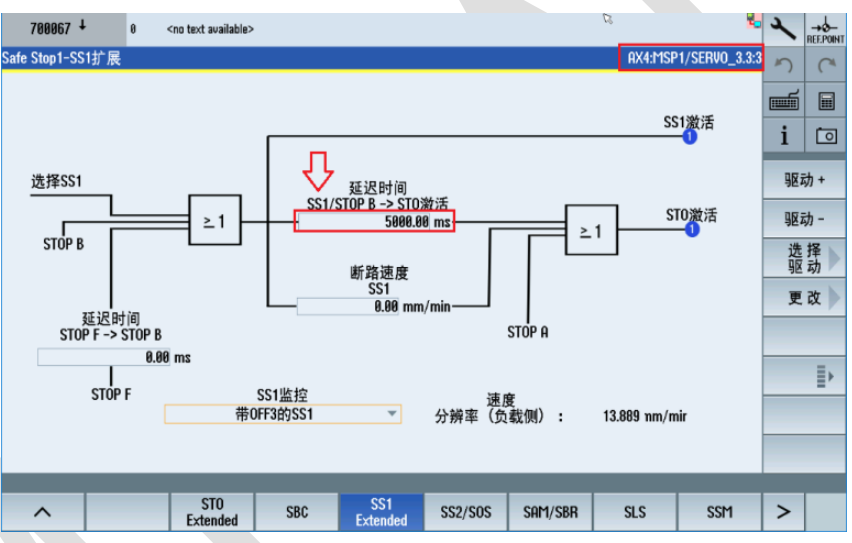

所有轴 "SS1 Extended " 设完之后, 点击 "SS2/SOS", SS2 所有轴未使用, SOS 进给轴 X、Y、Z 使 用, 主轴 SP1 未使用, "静态公差 SOS" 默认值为 1mm, 所有轴一般保持默认值即可。

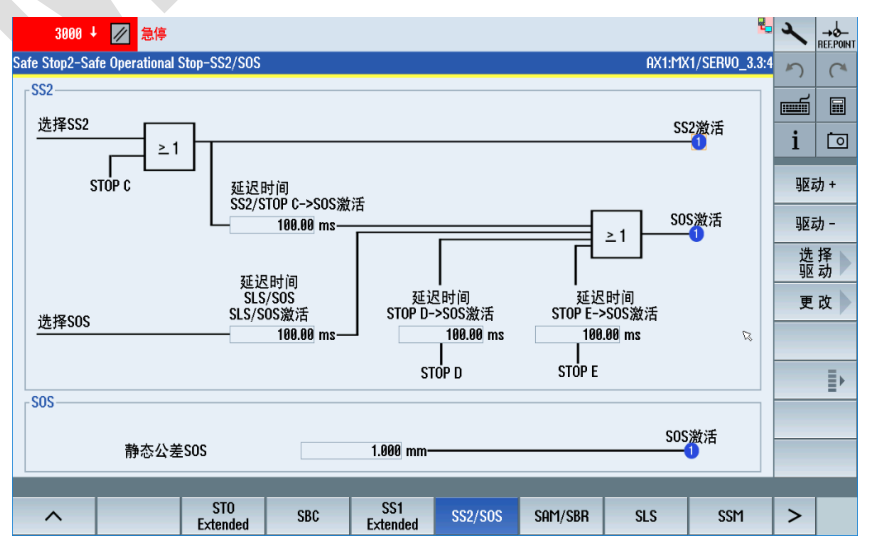

所有轴 "SS2/SOS " 设完之后, 点击 "SAM/SBR", 根据各轴加速度 32300, 点 "计算 SAM 工具" 自 动计算(如更改 32300 需重新再计算)

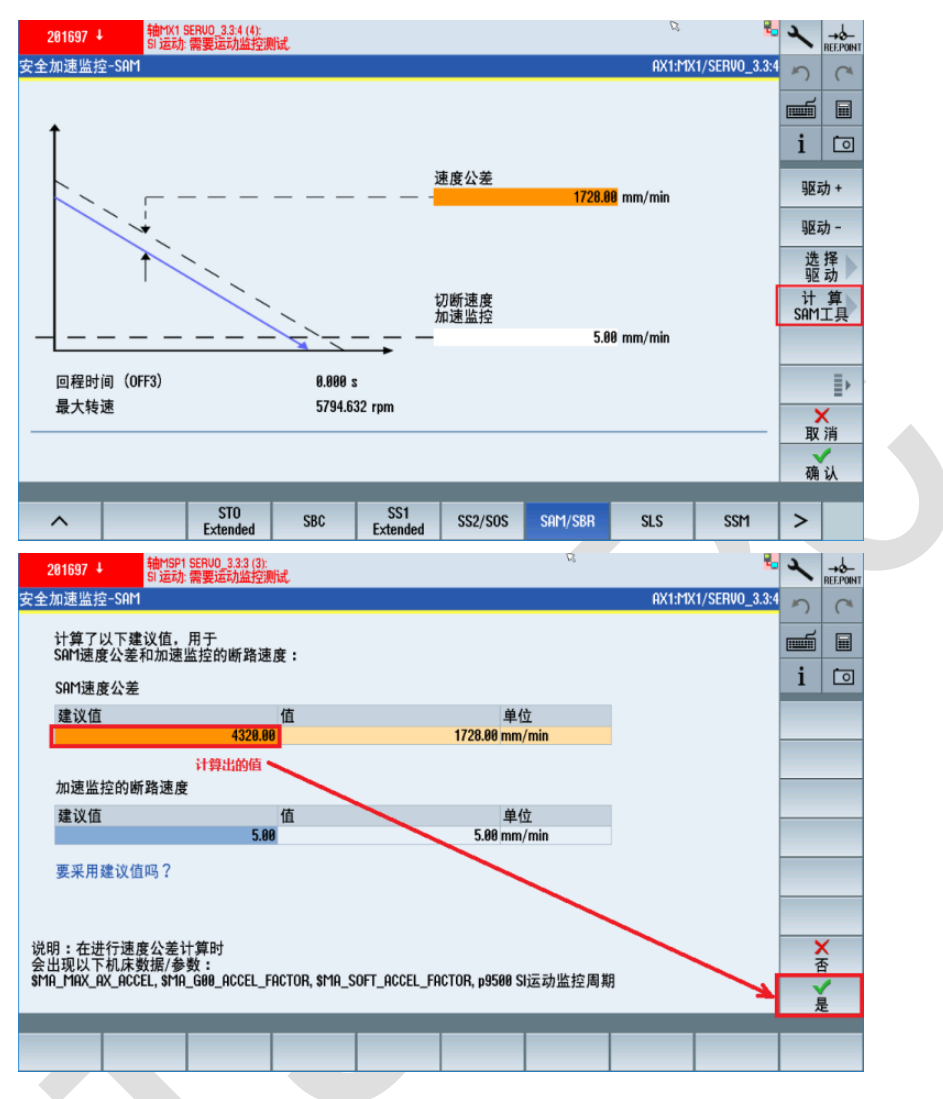

所有轴 "SAM/SBR" 设完之后,点击 "SLS", 只用到 SLS1 和 SLS4 两个级别, 停止模式设为"STOP B" 例: 轴 X 最大速度为 36000, 因为我们前面的 NC 权重系数设的是 80%, 因此 SLS4 设为 36000/0.8 =45000,轴 X 在门开且调试开关 "ON" 的情况下最大速度为 2000,故 SLS1 设为 2000/0.8=2500

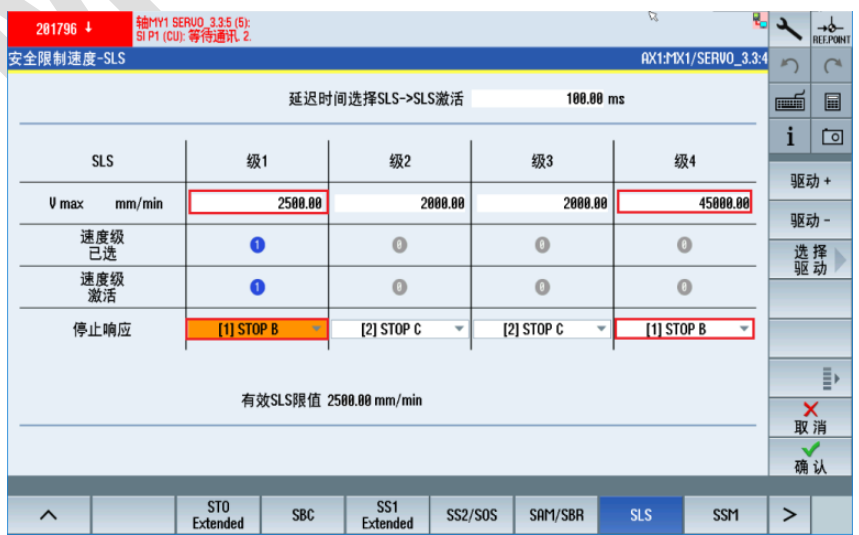

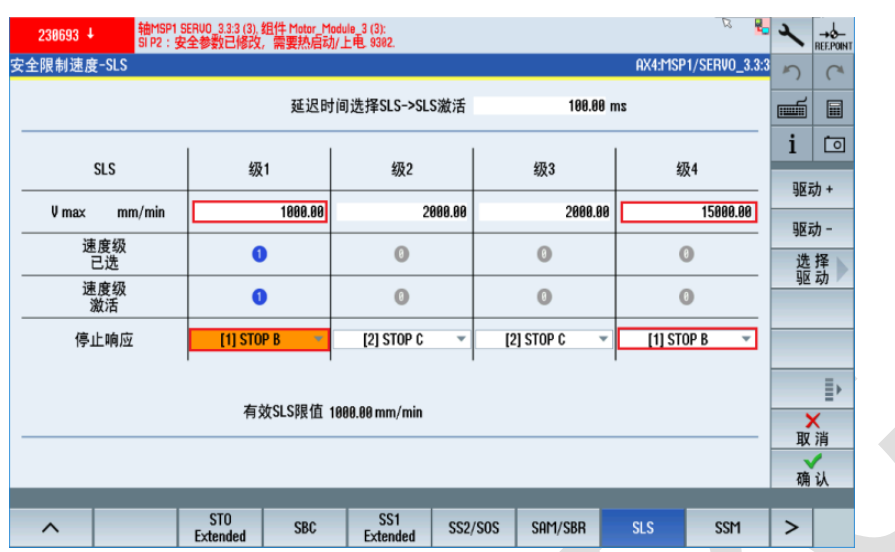

例: 轴 SP 最大速度为 15000, 因为我们前面的 NC 权重系数设的是 100%, 因此 SLS4 也设为 15000, 轴 SP 在门开且调试开关 "ON" 的情况下最大速度为 1000, 故 SLS1 设为 1000

所有轴 "SLS "设完之后, 点击 "SSM", 所有轴均需激活 "带回差的 SSM" 功能

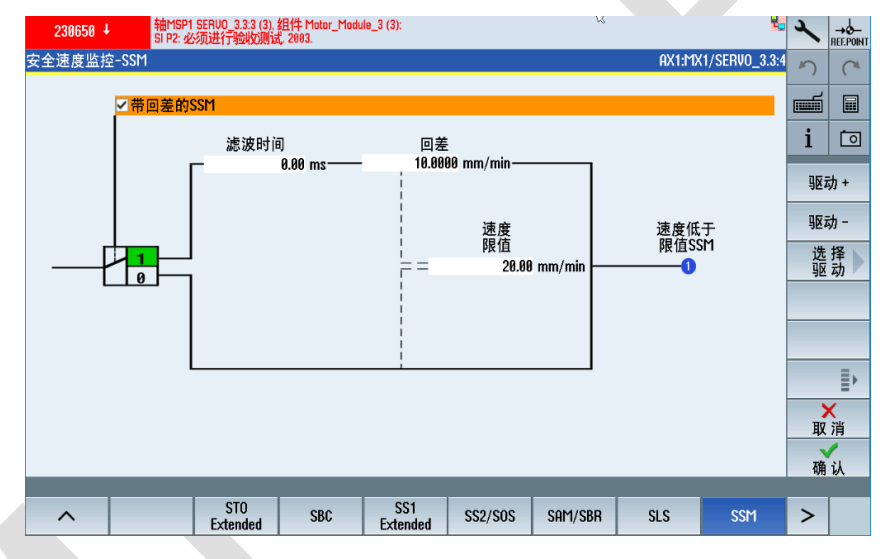

所有轴 "SSM" 设完之后, 点击扩展键, 出现的 "SDI"、"SLP/SP" 这两组功能在样例中均未使用, 所 有轴保持默认即可

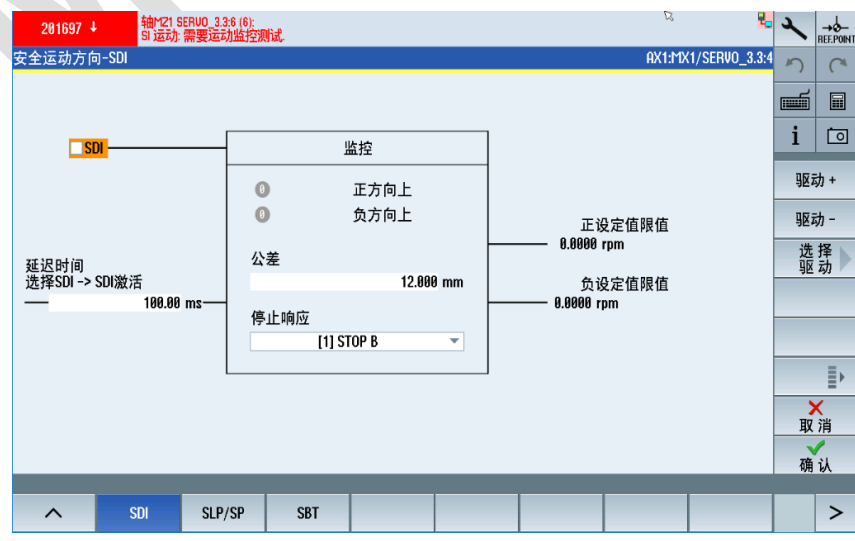

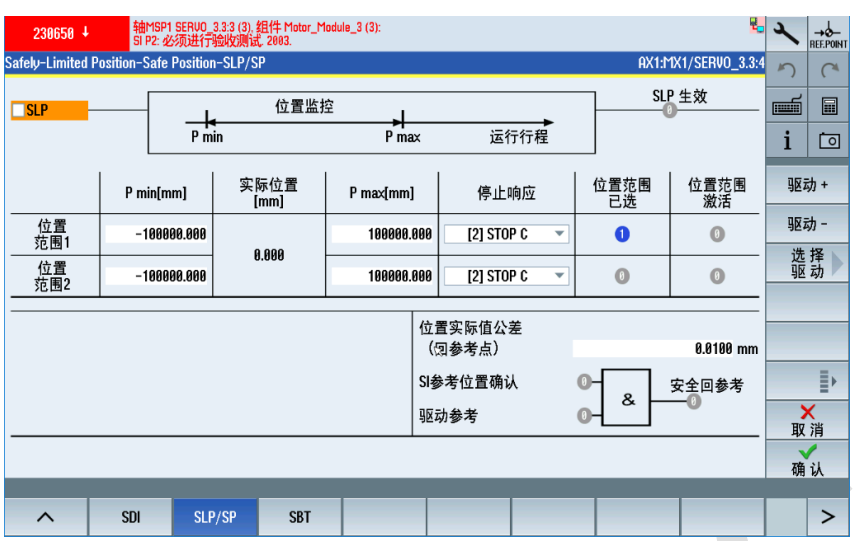

我们点击最后一组功能"SBT", 因为只有 Z 轴带抱闸, 因此只需要设置 Z 轴即可, 激活"SBT 使能", SBT 选择 "SBT 通过 SCC 控制", "测试转矩系数" 根据下面的公式计算:

P2003 为参考扭矩, P1509 为 "当前保持扭矩" 或从 HMI 直接读出 (正常使能时)

"测试转矩" = ("当前保持扭矩") \* 1.3

"测试转矩系数"= ("测试转矩") / ("保持扭矩"), "保持扭矩"参见下表。

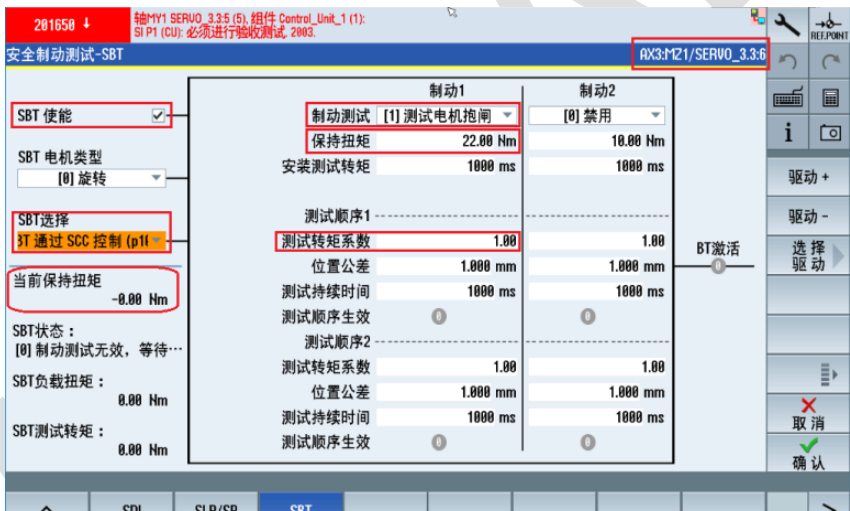

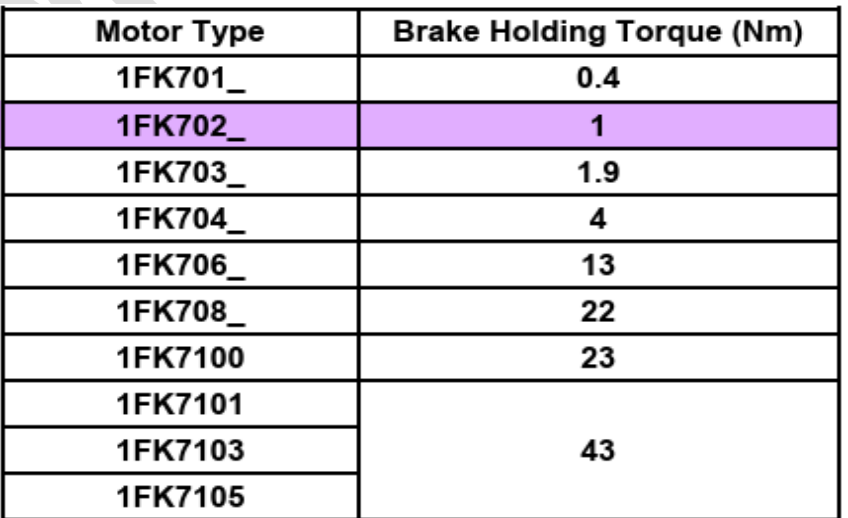

所有轴 "SBT" 设完之后, 返回上级菜单, 点击 "TM54F", 进入"配置", 配置驱动组, X、Y、Z 为驱 动组 1, SP 为驱动组 2, 信号源强制动态设为 r722.7, 即 X132.4 脚, 动态 F-DO 测试循环时间设为 720h(根据客户实际要求更改,如 2 个月,即 720h),应答安全报警选择 "F-DI3(X522.3/4/8)"

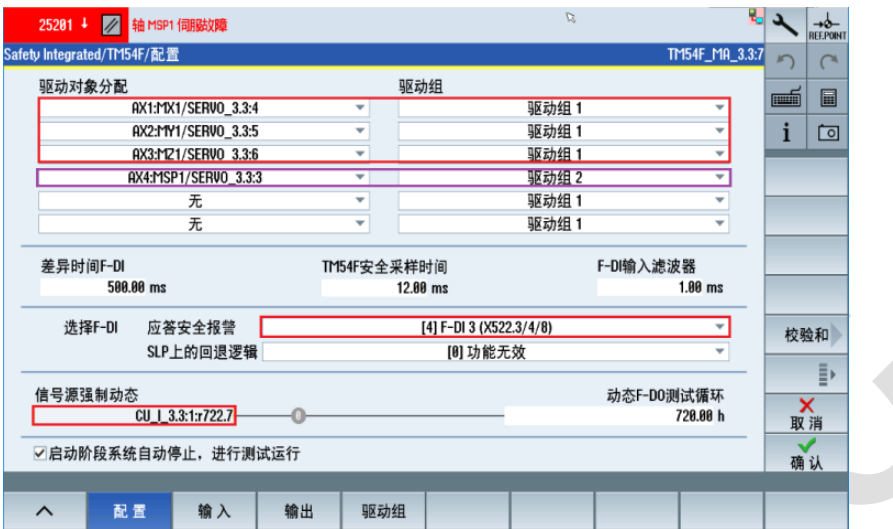

配置完成后,点击 "输入",均为常闭触点,将 F-DI0\1\2\3 纳入强制测试程序中, 在 "测试" 前打勾√

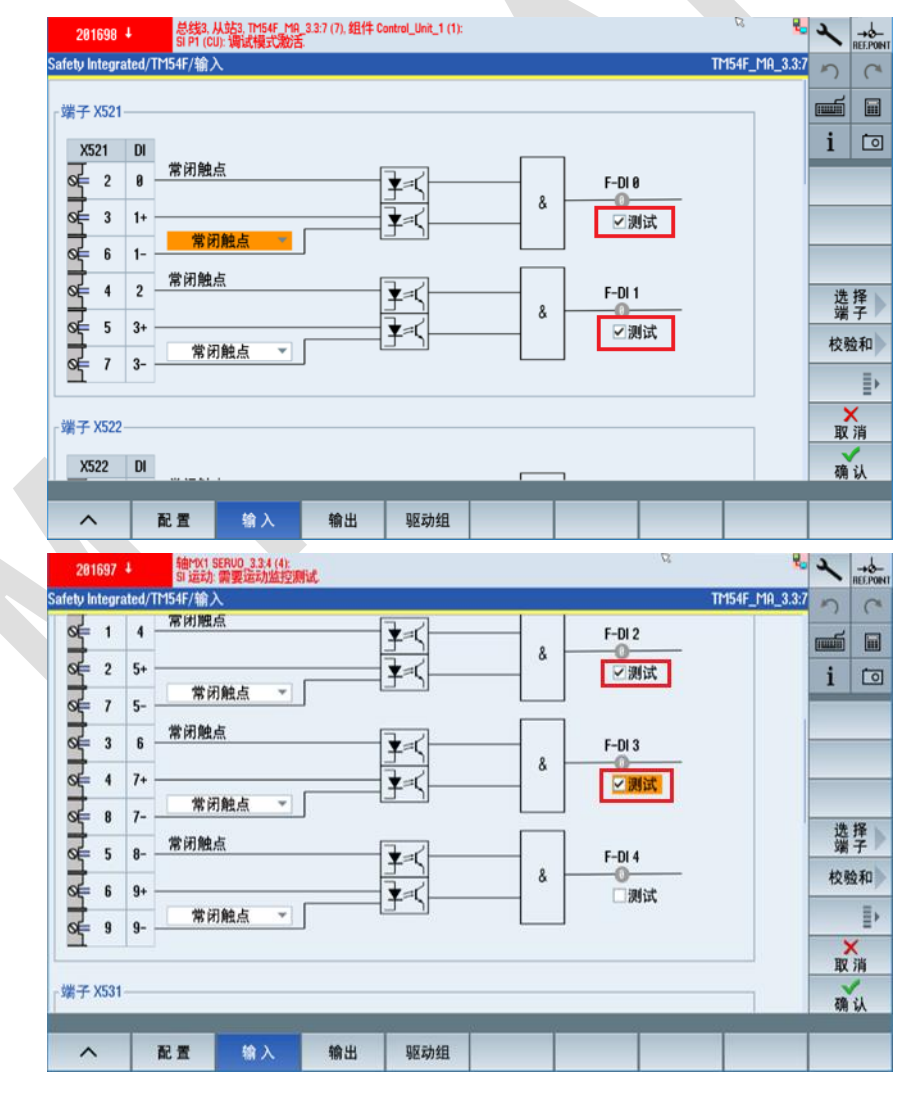

点击"输出", 设置 "SSM 反馈信息有效", 即各轴均处于安全速度下 (按照上面的 SSM 设置, 进给轴 默认为 20mm/min 以下),才能输出 F-DO 0(门锁打开条件)

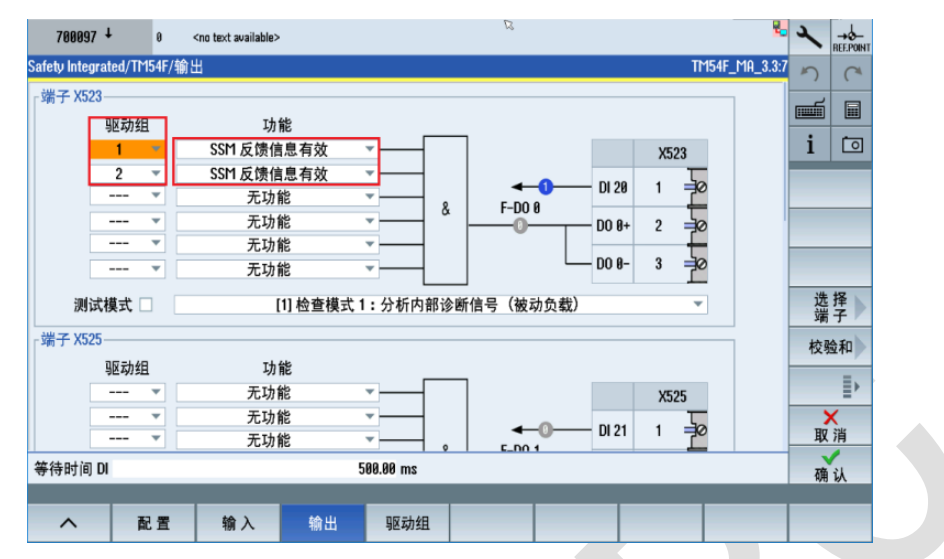

点击 "驱动组", 设置驱动组 1 和驱动组 2 的功能, 根据 4.2 章节建立的安全集成功能表设置即可

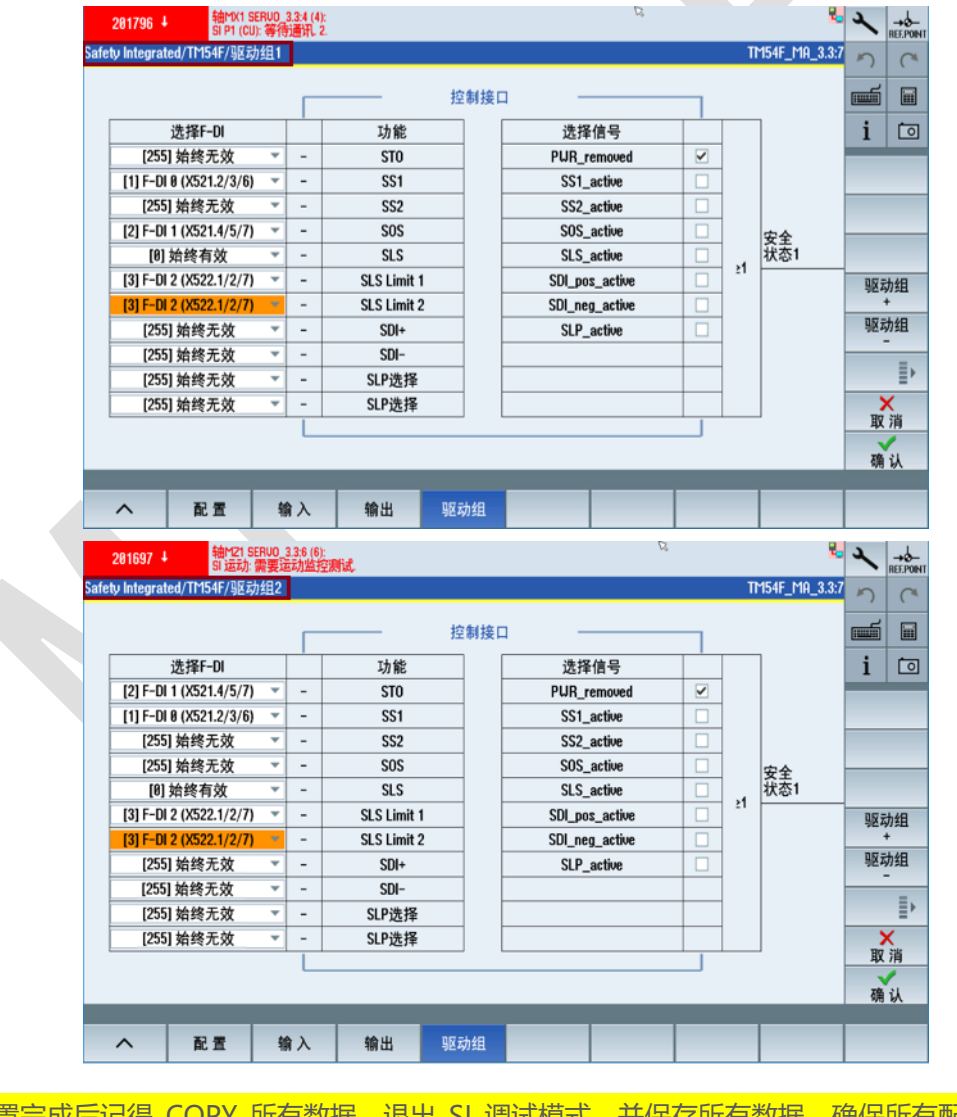

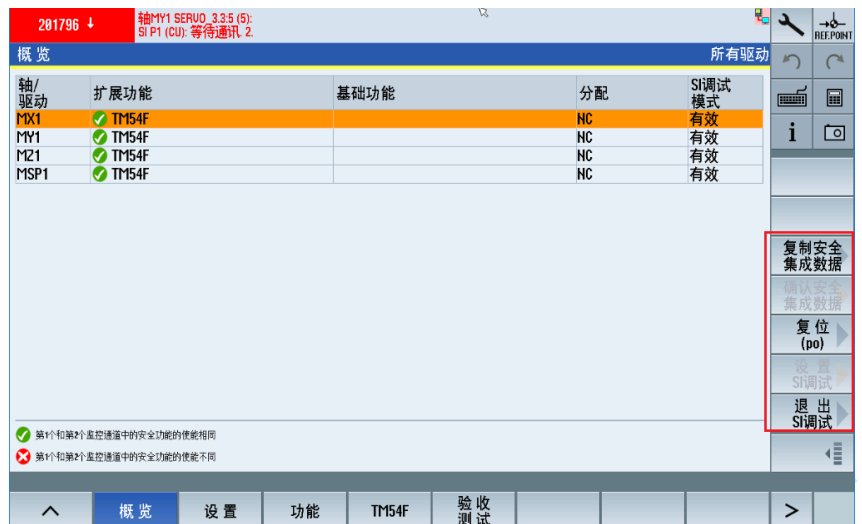

如配置未生效,可能出现下面的报警,235051 某一监控通道故障

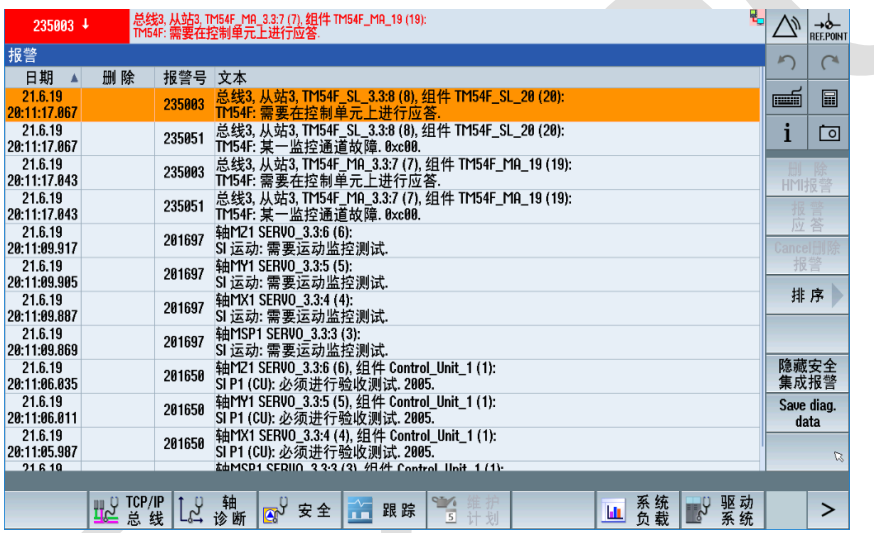

# 5.7.3 **PLC** 调试

相关 PLC 地址说明, 请参阅 "参数手册 NC 变量和接口信号"

表格 4-89 DB6000 ... 6011, Safety Control Channel (SCC)

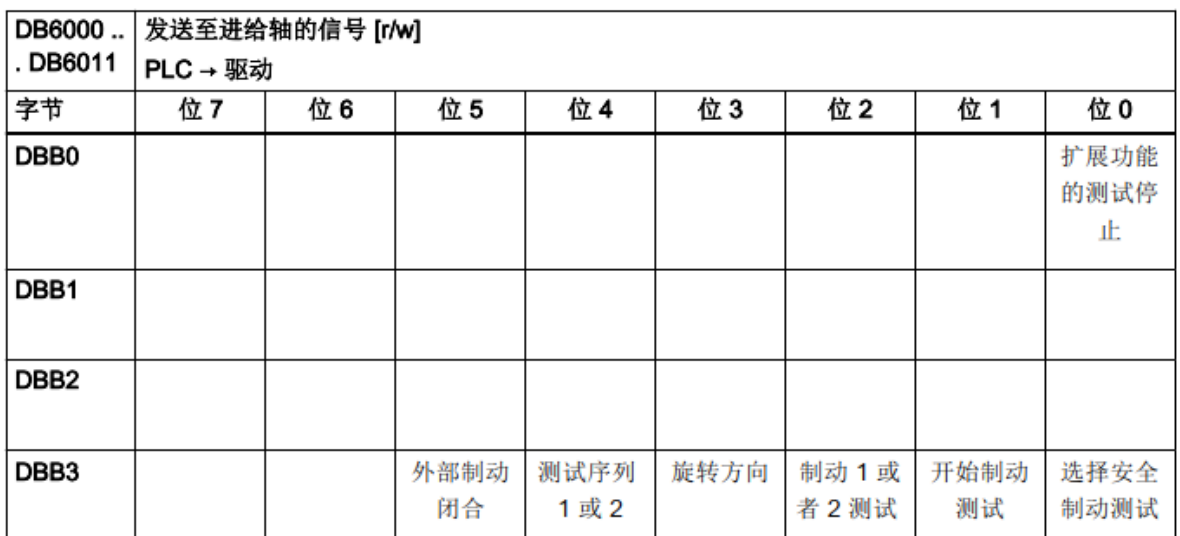

#### 表格 4-90 DB6100 ... 6111, Safety Info Channe (SIC)

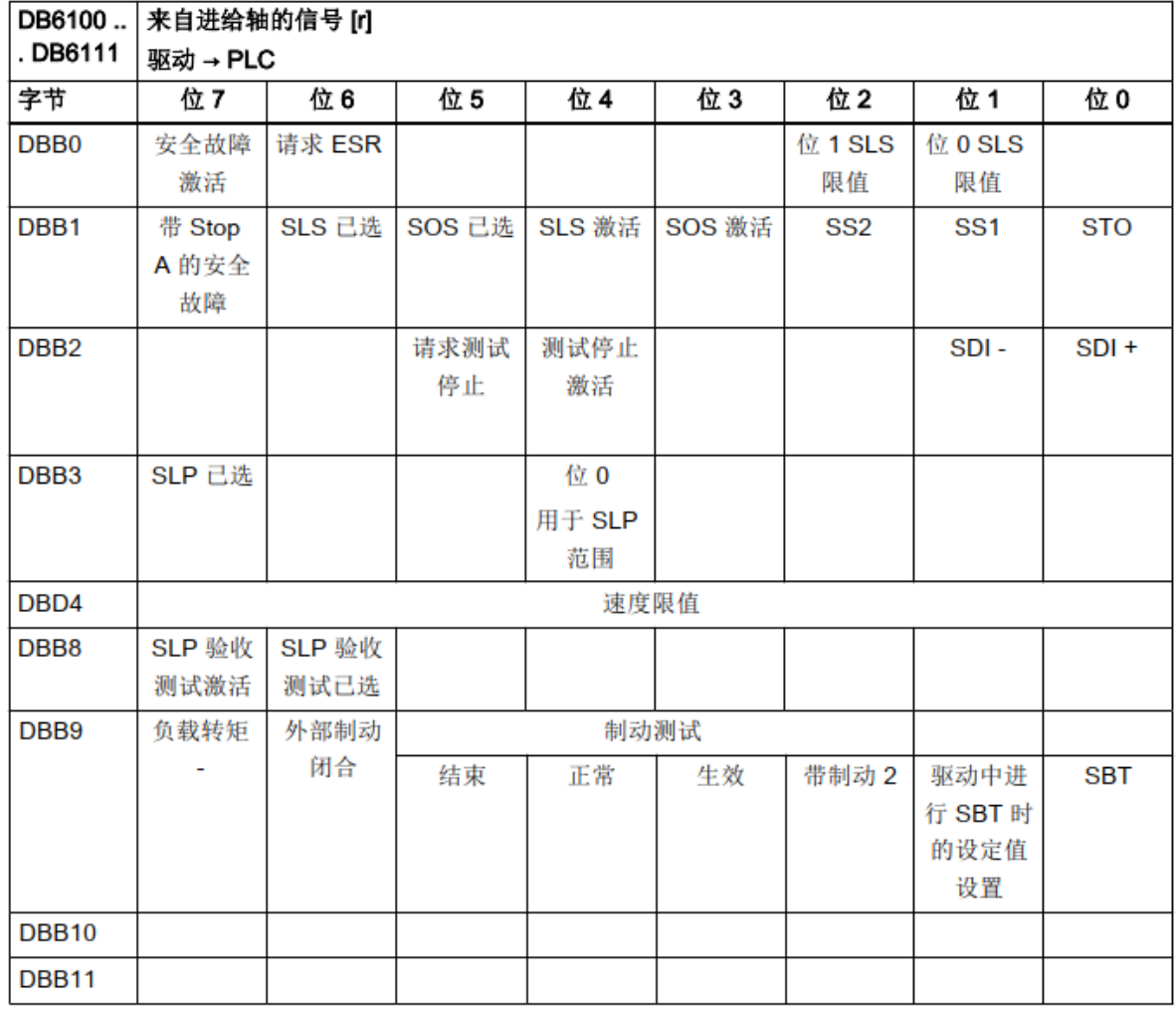

#### 5.7.3.1 激活 X242.10 脚, 作为控制 TESTSTOP 启动的输出信号

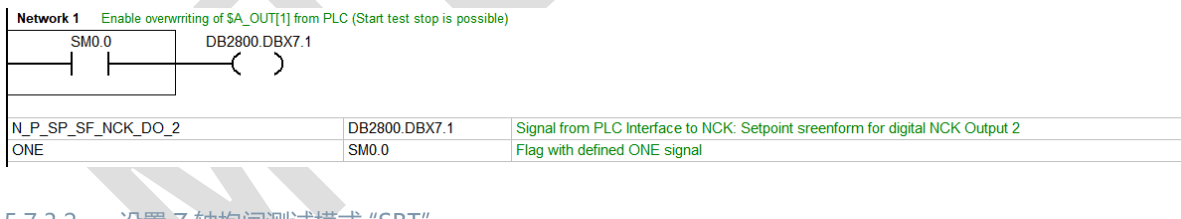

### 5.7.3.2 设置 Z 轴抱闸测试模式 "SBT"

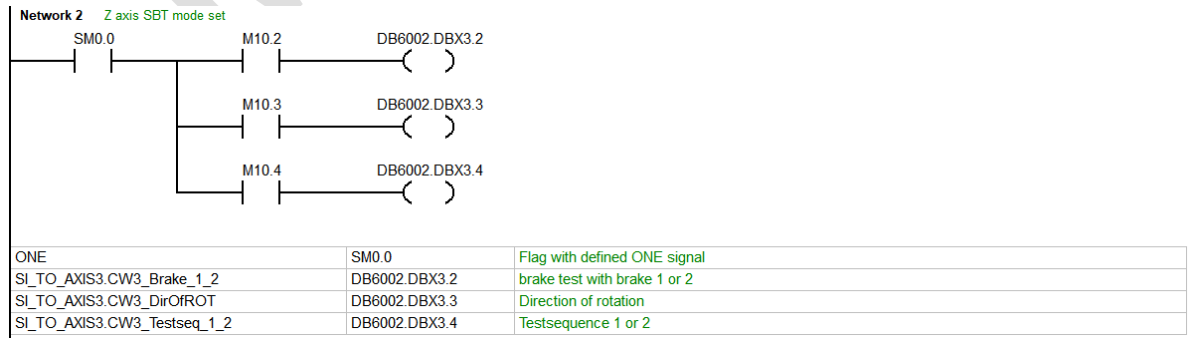

例: M10.2=0、M10.3=0、M10.4=0, 即表示选择制动 1 测试, 旋转方向为正向, 测试序列为 1

#### 5.7.3.3 TESTSTOP 启动条件,手动测试条件推荐使用 Easyextend 自定义选项功能来做

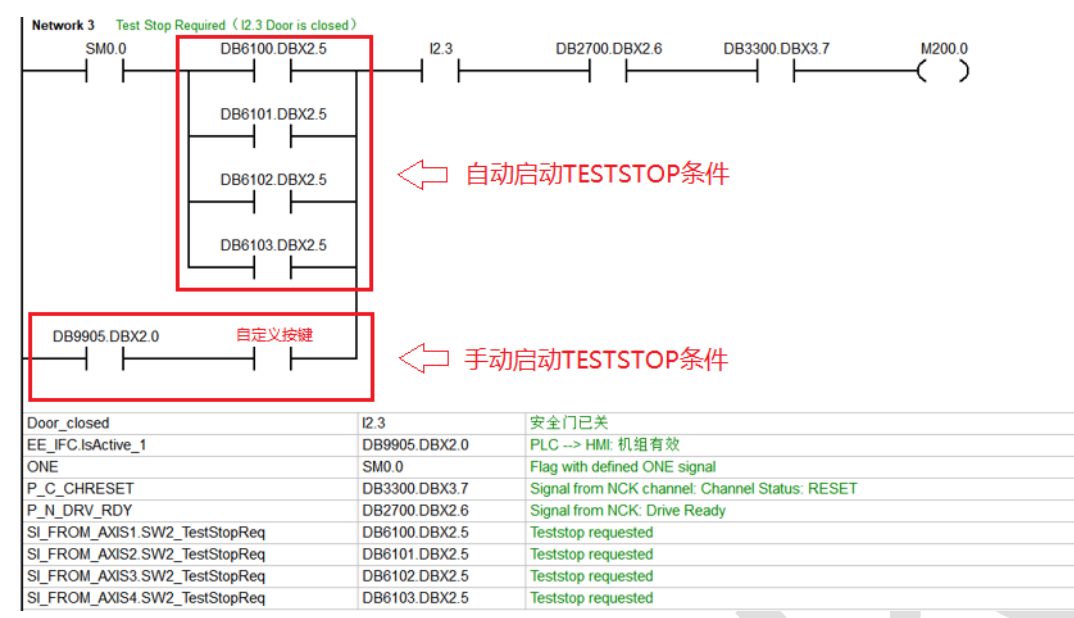

#### 5.7.3.4 TESTSTOP 启动, 第一步进行 Z 轴抱闸 "SBT" 测试

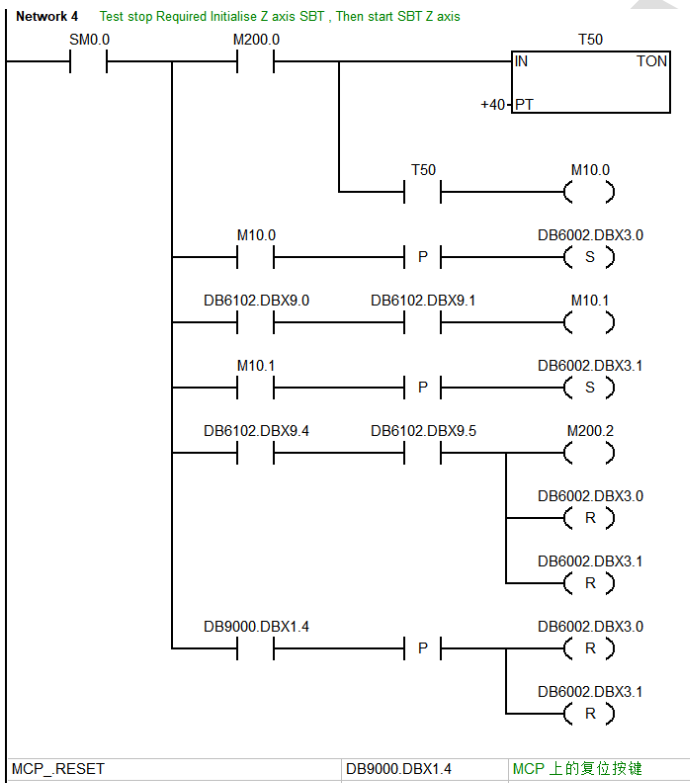

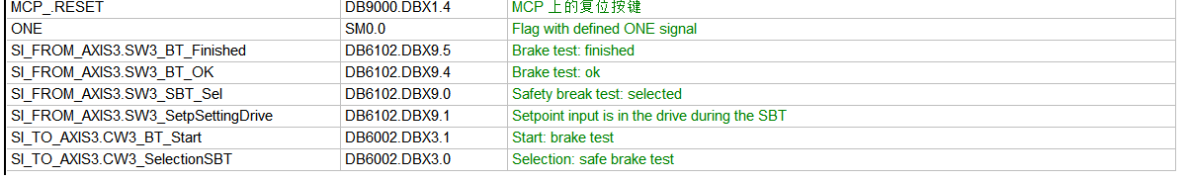

5.7.3.5 TESTSTOP 启动, 第二步进行各轴运动监控测试及 TM54F 故障检查测试

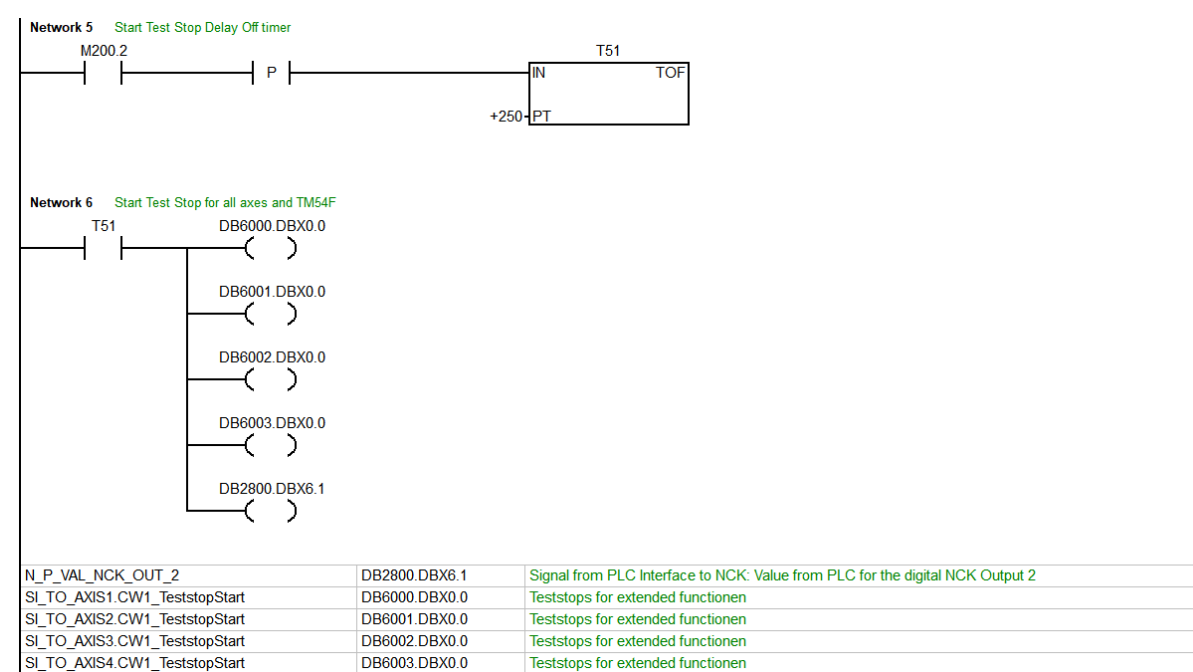

 $\mathcal{C}^4$ 

 $\Box$ 

 $\Box$ 

植

TESTSTOP 测试完成,系统 HMI 所有与安全集成相关的报警消除,机床应处于正常运行状态。

#### 5.7.4 验收测试 轴MY1 SERUO\_3.3:5 (5):<br>SI P1 (CU): 等待通讯 2  $\frac{d}{d}$   $\frac{d}{d}$  $201796 \pm$ 概览 所有驱动  $\sqrt{ }$ Si调试<br>模式 轴/驱动 扩展功能 基础功能 分配 ■ **Z TM5A** ● TM54F<br>● TM54F<br>● TM54F  $\mathbf{i}$ MY<sub>1</sub> **AC**<br>**AC**<br>**AC** 日有有效效效 M<sub>21</sub> MSP<sub>1</sub> 复制安全<br>集成数据 复位<br>(po) **退出**<br>Si调试 ● 第1个和第2个监控通道中的安全功能的使能相同 3 第1个和第2个监控通道中的安全功能的使能不同 验收<br>测试  $\sim$ 概览 设置 功能 TM54F  $\mathbf{L}$

5.7.4.1 进入 "概览" 中填入机床信息Safetu accentance Overview Suderview<br>
Sudtch-off signal path<br>
Sudtch-off signal path<br>
Suddenlared relationships<br>
Sustain adjustment<br>
Sustain adjustment<br>
Sustained Superview<br>
Sustained Superview<br>
Sustained Superview<br>
Sustained Position<br>
Sustained Po Overview **Overview** Overview values Machine designation TTT 8280 Safety Integrated Machine type Milling Serial number 123456789 Machine manufacturer **ABC Machine Tools** A1 PLCs **PLC** manufacturer **ACME Products End user Name of tester John Smith** Series start-up **Test because of SI modification** 

#### 5.7.4.2 断路路径测试

机床应处于可运行状态,即门关闭、无明显故障等,新建一个测试,点击"启动测试"

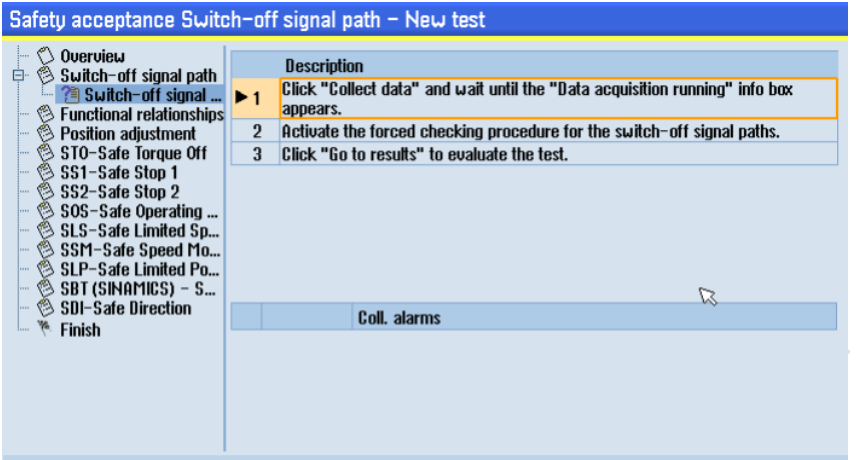

点击 "数据采集"

### Data acquisition running...

Activate the forced checking procedure for the switch-off signal paths. Activation depends on the implementation of the machine.

After the forced checking procedure has been<br>completed successfully, press "Finished" to exit the data collection.

点击手动 TESTSTOP 启动按键,需要 PLC 设计,测试完成后,点击 "完成" 并 "转至结果"

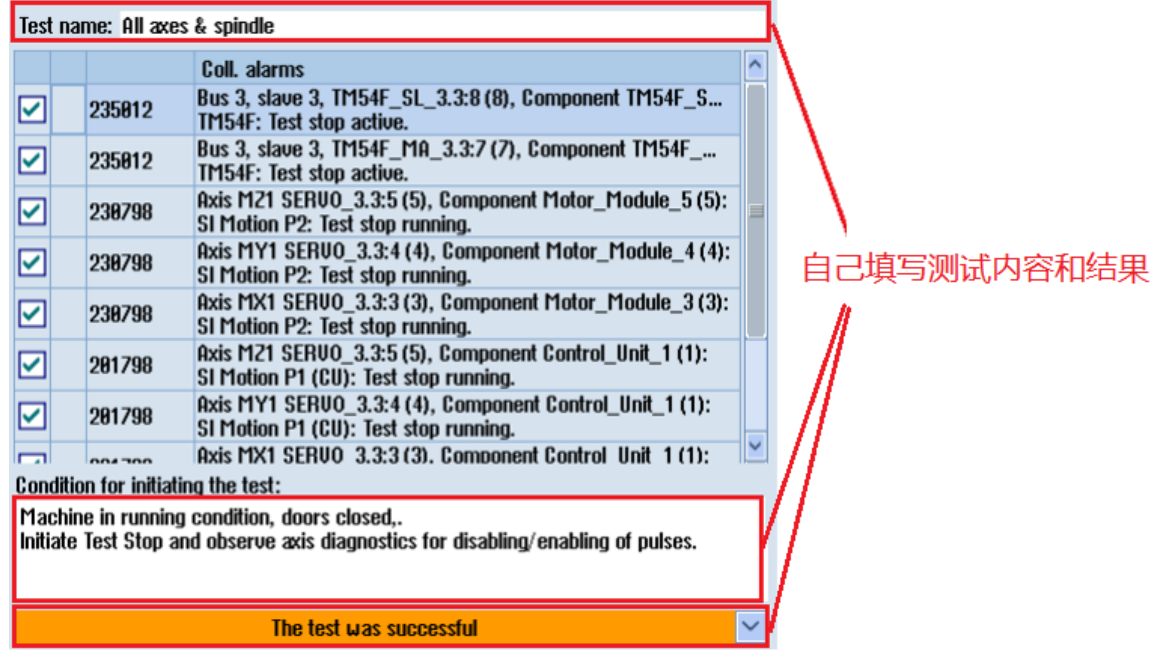

#### 5.7.4.3 功能互动测试

功能互动里需要完成以下几个测试:

- 门关
- 门开,调试开关处于 "ON" 状态
- 门开,调试开关处于 "OFF" 状态

所有状态检测需在"诊断"→ "安全"→ "SI 驱动" 中, 人为检测, 并按照步骤填写测试内容与结果。

如门关测试, 机床须处于关门状态, 且无明显故障, 新建一个测试, 名称为"Door Closed", 通过"诊断"→ "安 全" → "SI 驱动" 查看各轴状态,是否符合所设安全集成功能要求

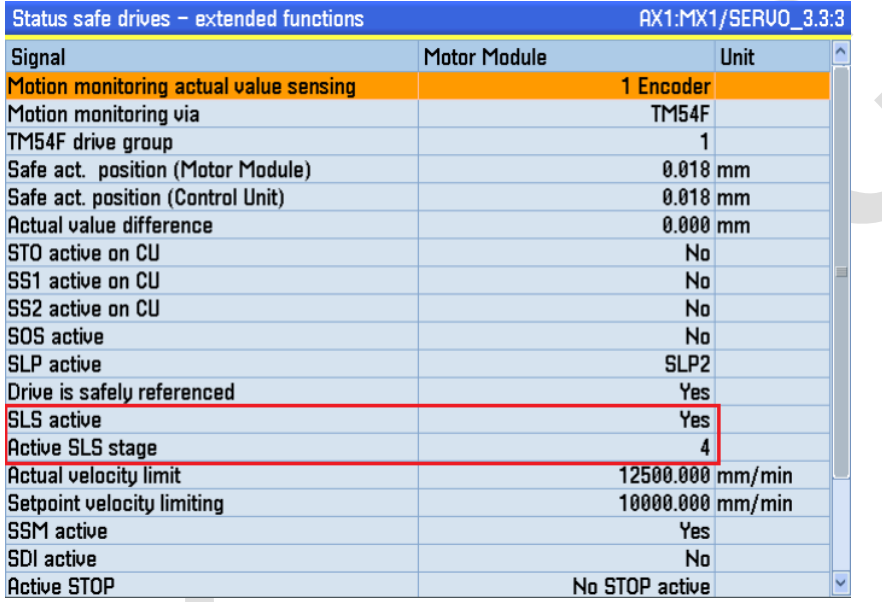

符合要求则按步骤, "启动测试" → "数据采集" → "转至结果", 填写测试内容与结果。

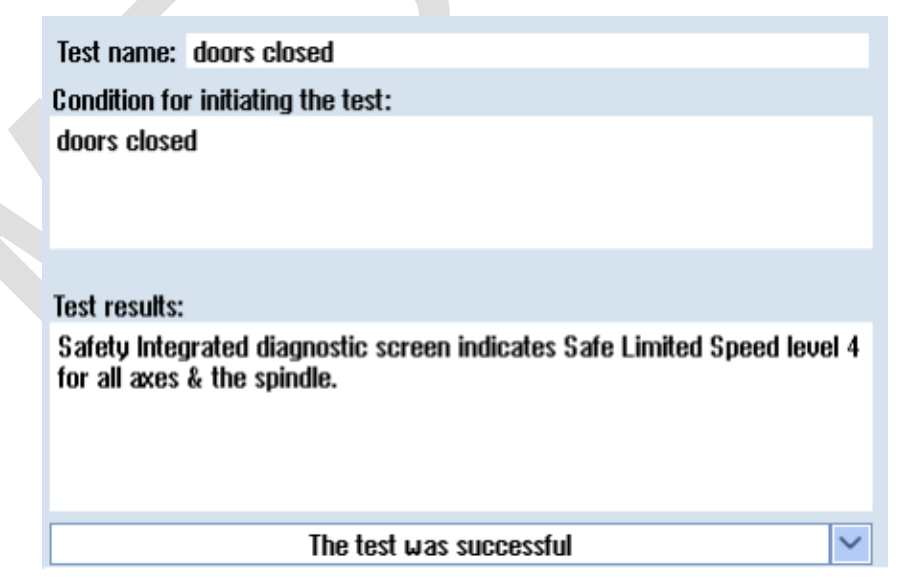

完成后再新建一个测试,以相同方法完成门开两种状态的测试。

#### 5.7.4.4 位置校准测试

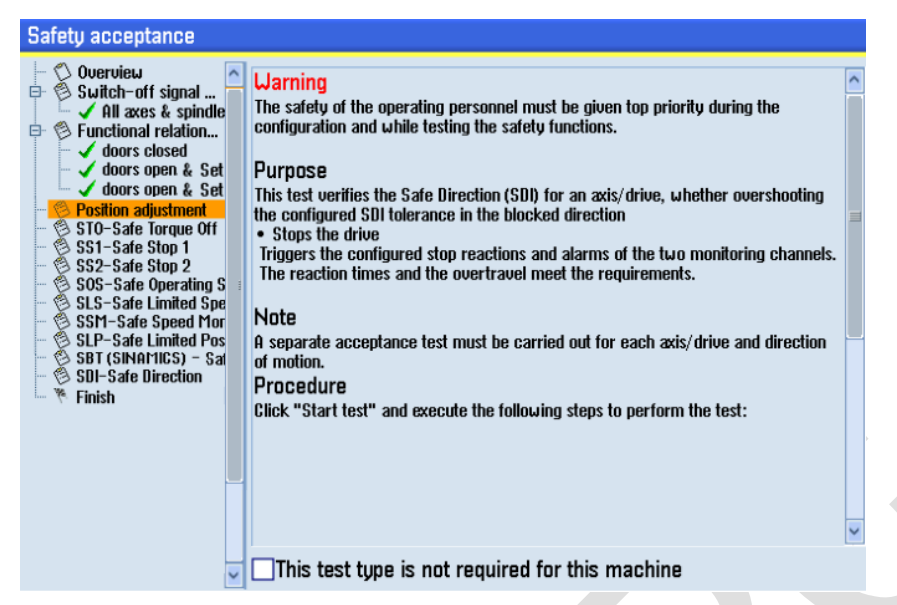

新建一个测试,选择需要测试的轴,机床须处于关门状态,且无明显故障,然后机床切换至手动状态,"启动测 试" → "数据采集", 然后手动移动轴, 点击 "完成 " → "转至结果", 填写测试内容与结果。

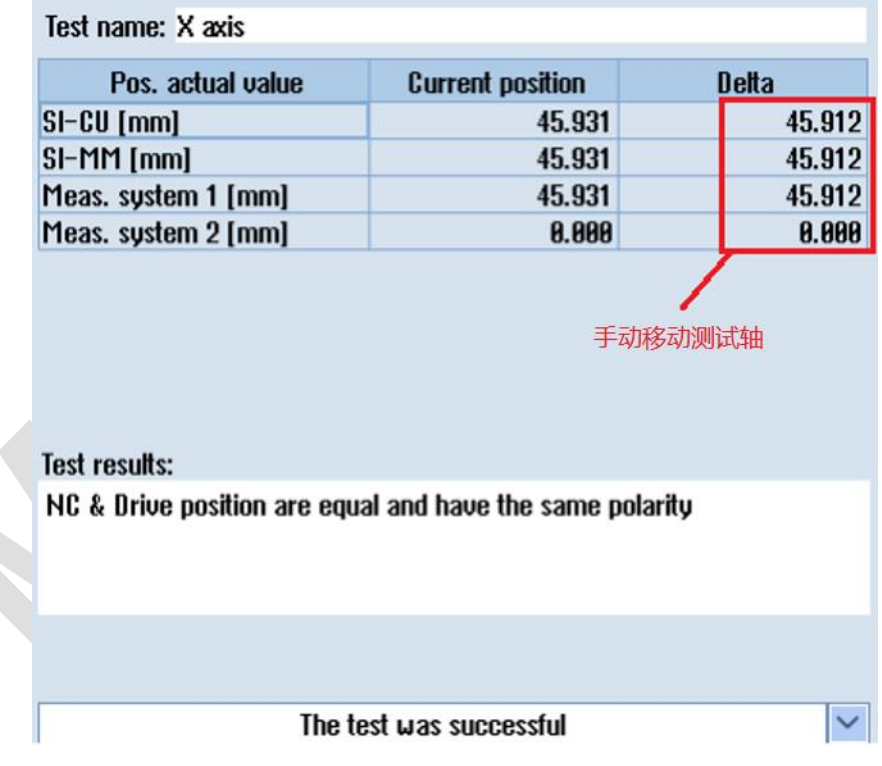

重复操作测试每一个轴,并按照步骤填写测试内容与结果。

#### 5.7.4.5 STO-SAFE TORQUE OFF 测试

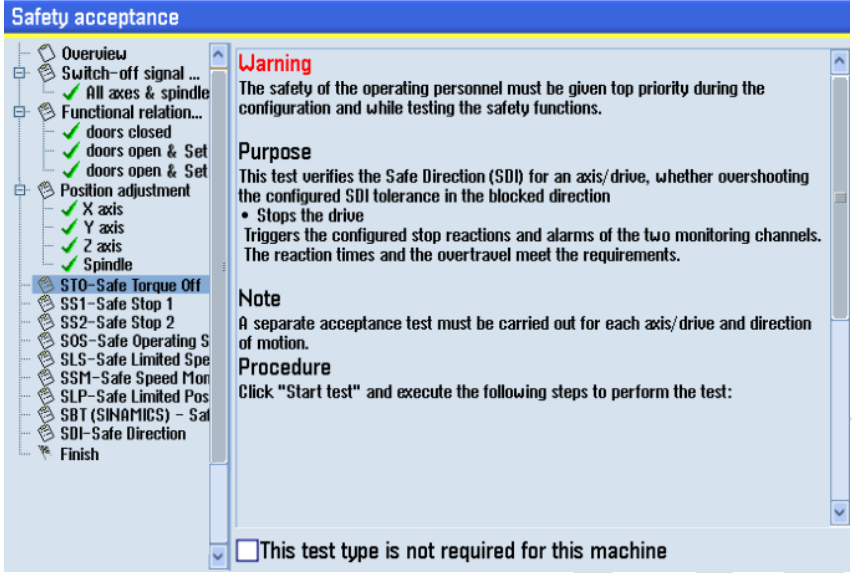

新建一个测试,启动测试,选择主轴 SP 和 TM54F, 机床须处于关门状态, 且无明显故障, MDA 模式下编程 "M3S100",并运行程序。

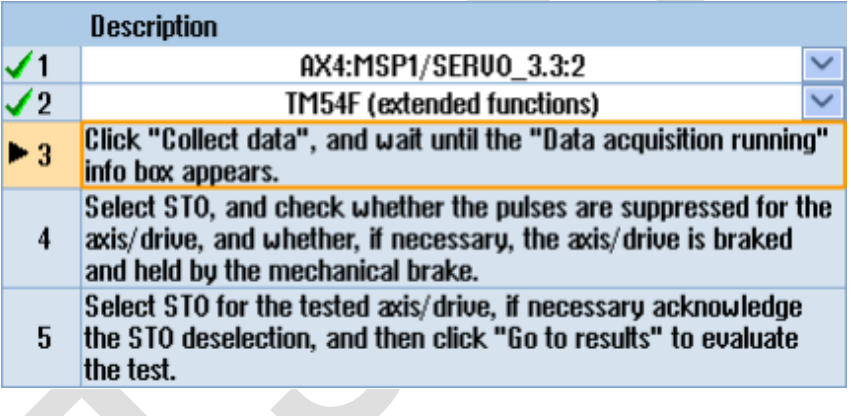

点击"数据采集",然后打开安全门,触发 "STO", "转至结果" 并查看 trace 图形

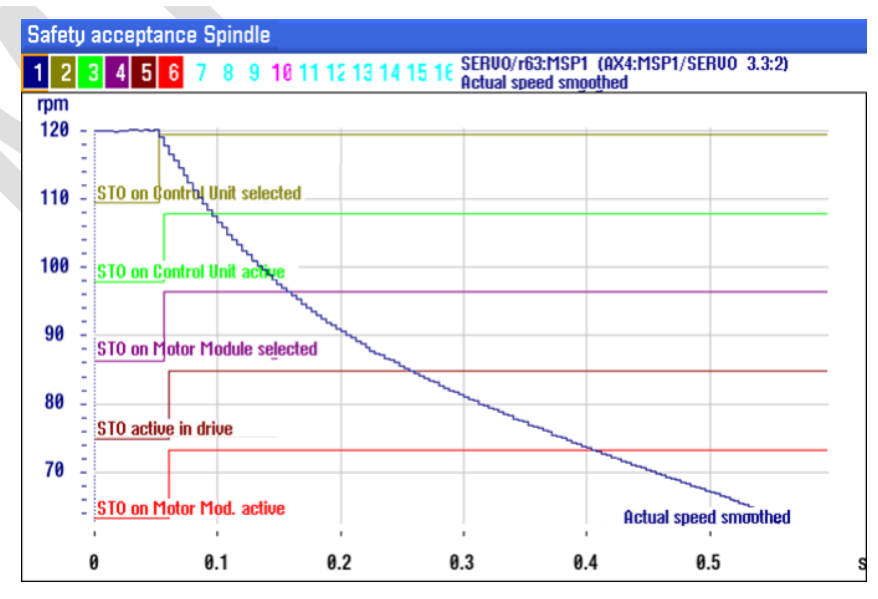

返回填写测试内容及结果

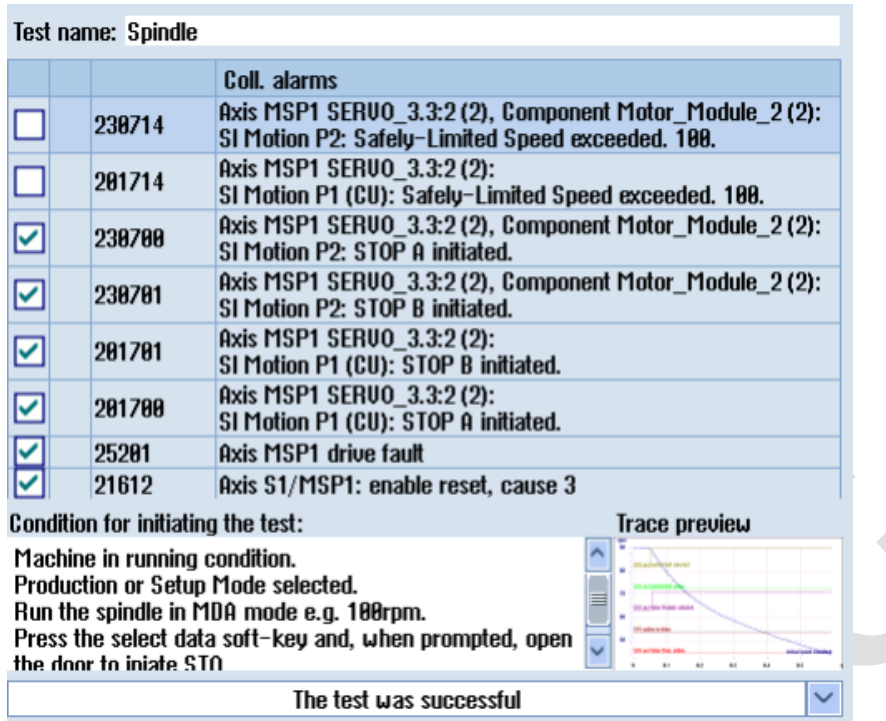

#### 5.7.4.6 SS1-SAFE STOP 1 测试

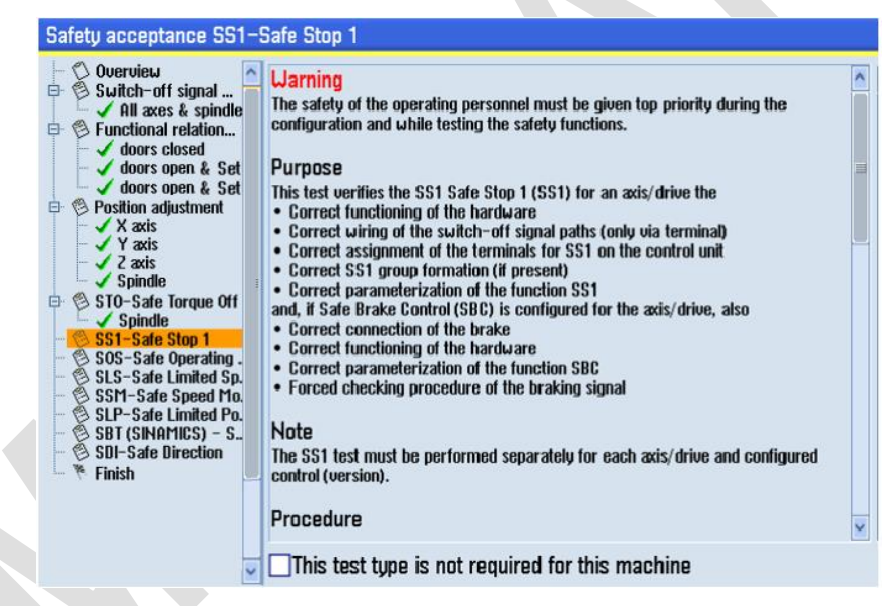

新建一个测试,启动测试,选择一个轴和 TM54F, 机床应处于可运行状态, 即门关闭、无明显故障等

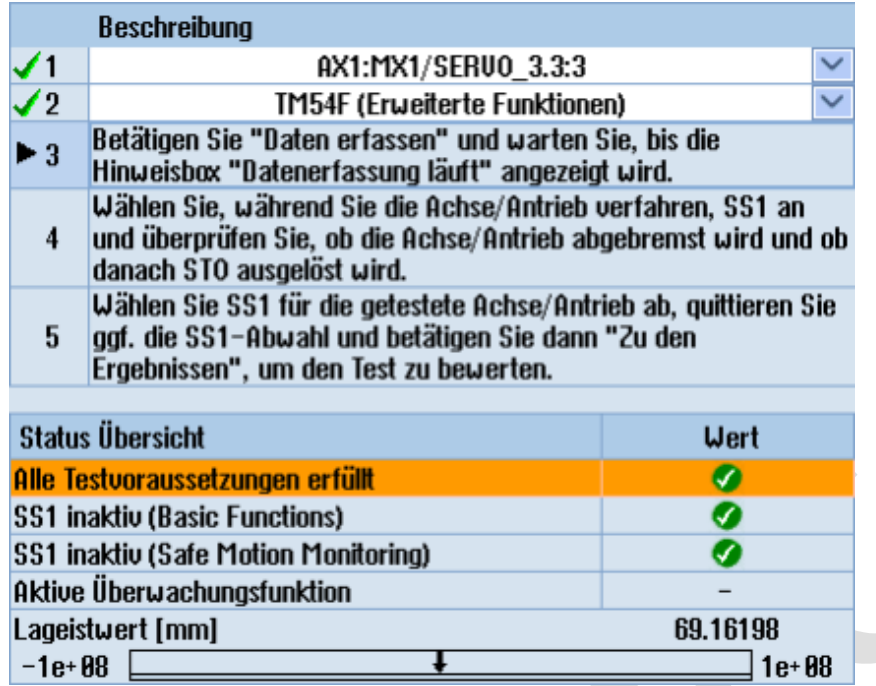

点击"数据采集",然后手动状态下移动轴的同时拍下急停按钮,触发 "SS1", "转至结果" 并查看 trace 图形

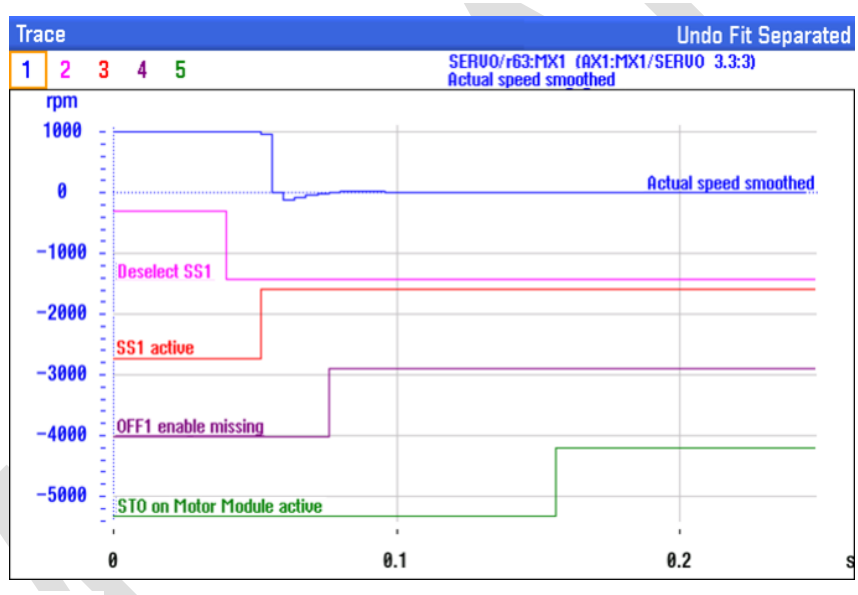

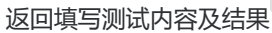

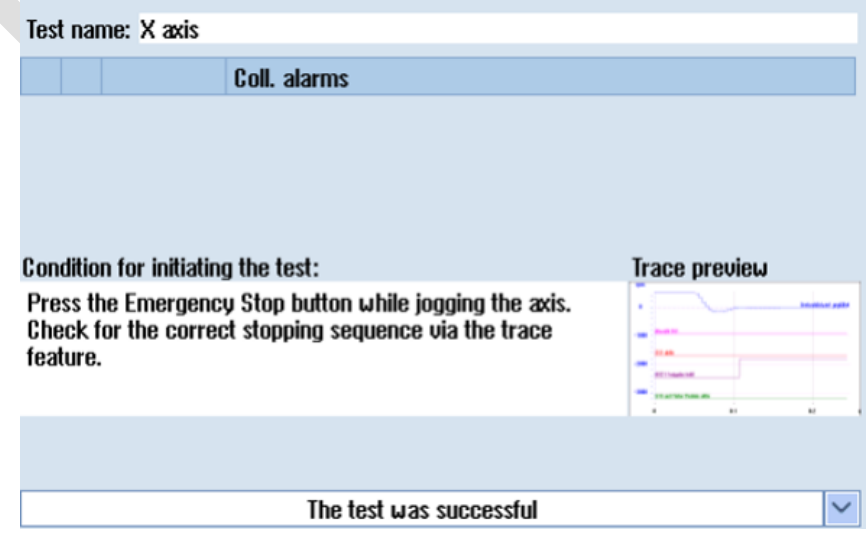

5.7.4.7 SS2-SAFE STOP 2 未使用无需测试

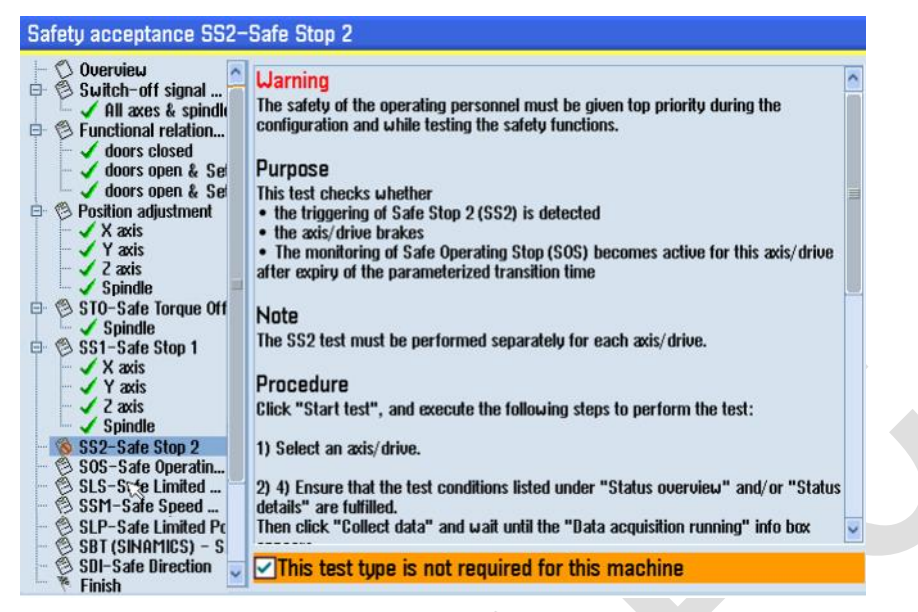

#### 5.7.4.8 SOS-SAFE OPERATING STOP 测试

 $\overline{a}$ 

新建一个测试,启动测试,选择一个轴和运行方向

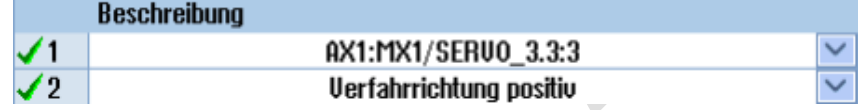

机床无报警且门处于打开状态,点击"数据采集",然后按照设定方向手动移动轴,"转至结果"并查看 trace 图形

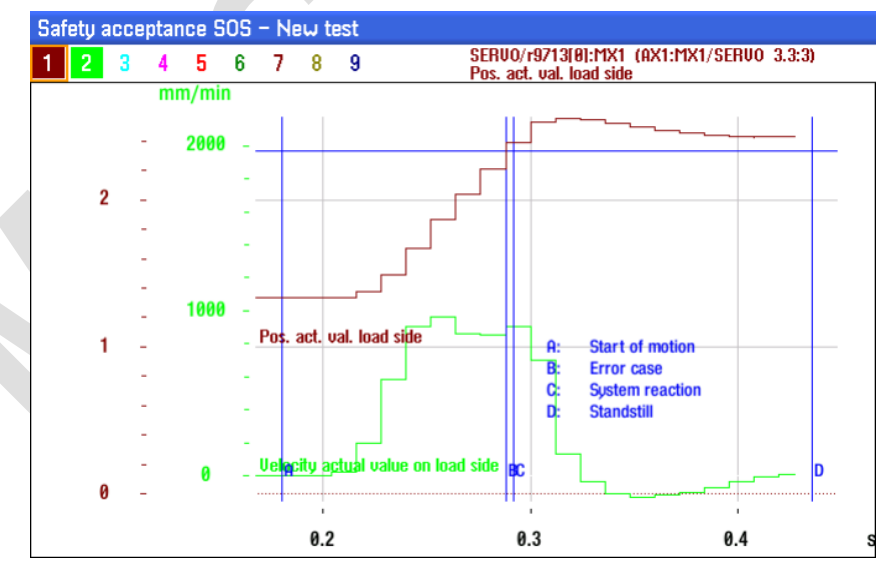

返回填写测试内容及结果

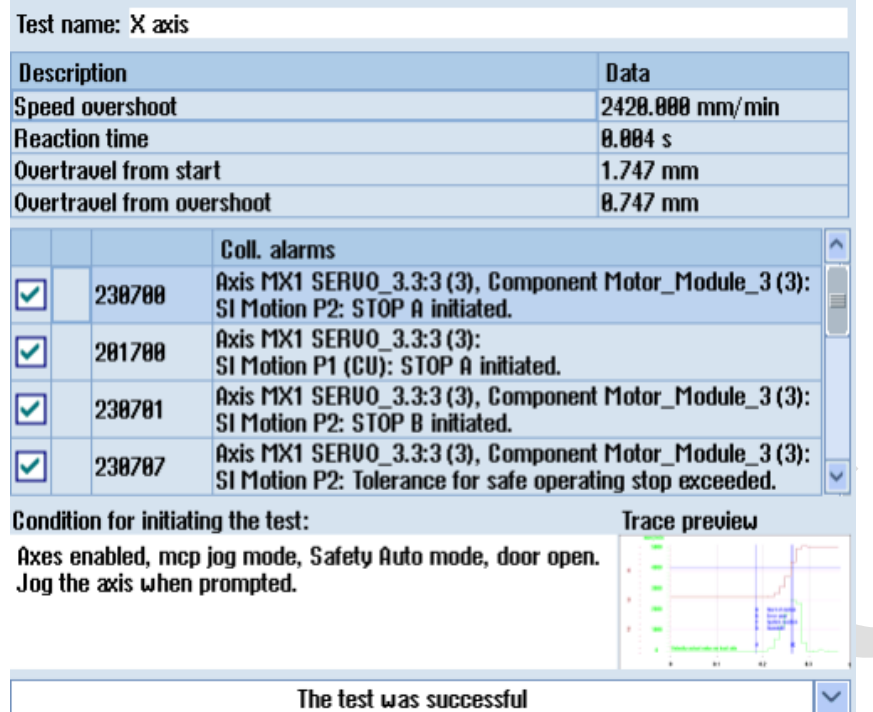

重复操作测试每一个轴,并按照步骤填写测试内容与结果。

#### 5.7.4.9 SLS-SAFE LIMITED SPEED 测试

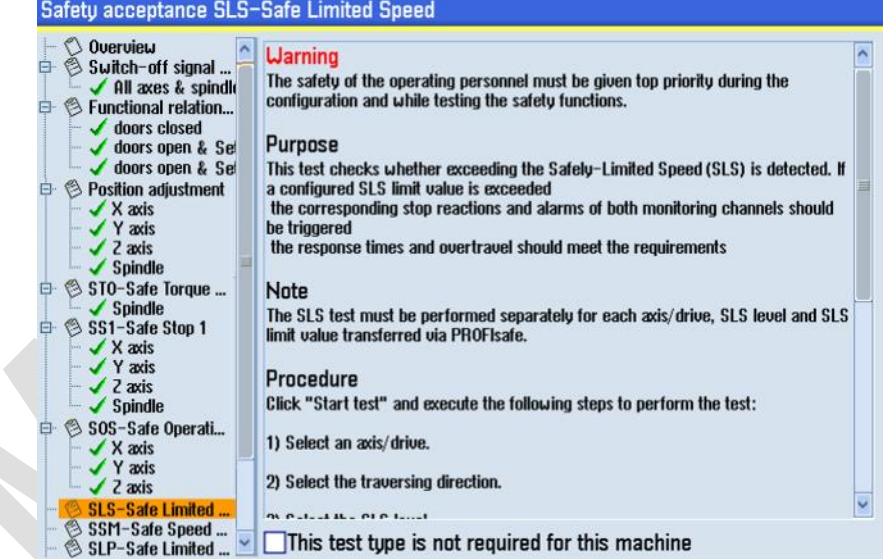

新建一个测试,启动测试,选择一个轴、运行方向和 SLS1

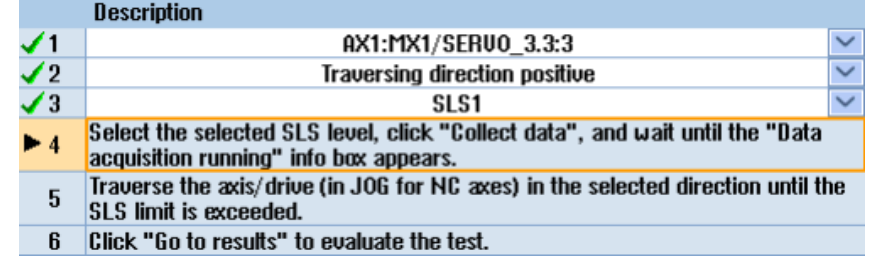

机床无报警且门处于打开状态,调试开关处于"ON"状态,点击"数据采集",然后按照设定方向手动移动轴, "转至结果" 并查看 trace 图形

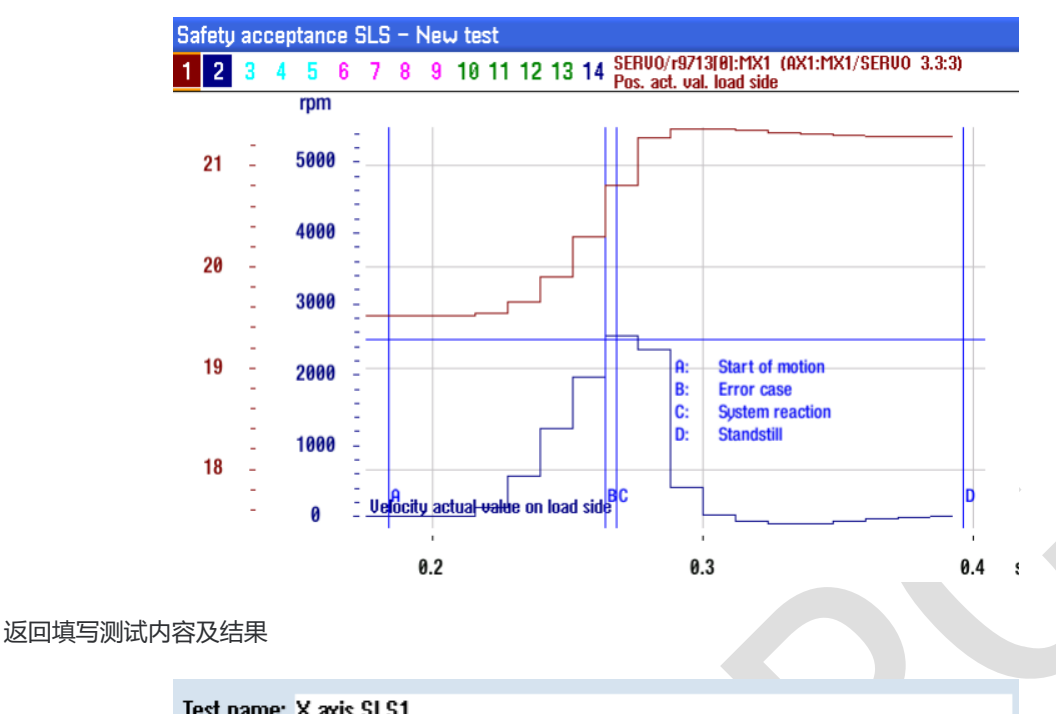

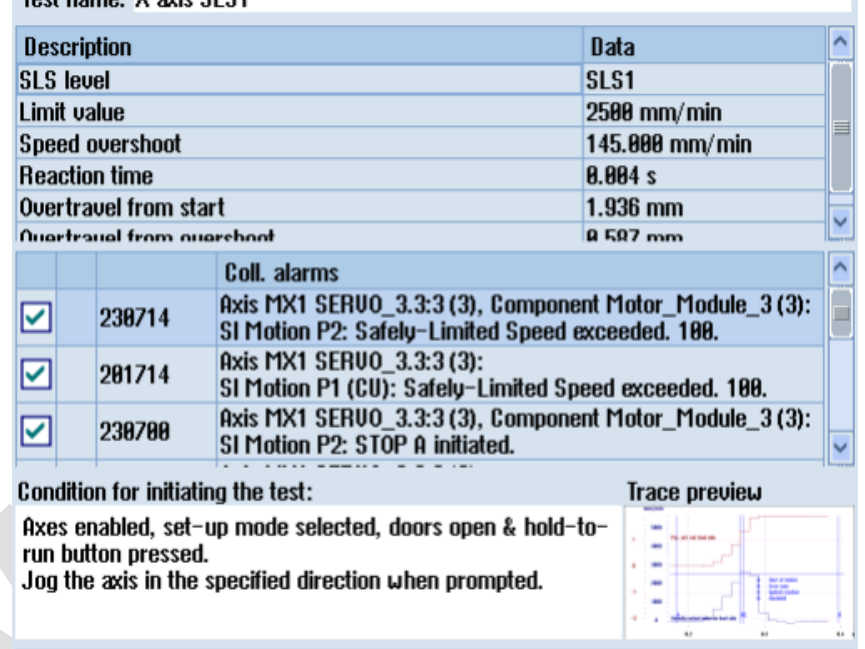

The test was successful

 $\checkmark$ 

重复操作测试每一个轴 "SLS1" ,并按照步骤填写测试内容与结果。

同理测试每一个轴 "SLS4" , 并按照步骤填写测试内容与结果。

<mark>注意:</mark> 1) 在实际机床上, 应小心测试 SLS4, 因为它有可能突破机床/电机/驱动器的极限。 2) 假定测试是满足要求的, 则需要修改部分机床参数以使得轴能达到 SLS4 限制值。 MD32000、MD32010、MD36200 均需要临时设置不低于 SLS4 限制的最大速度。 测试完成后,再将参数恢复为原始数据。

#### 5.7.4.10 SSM-SAFE SPEED MONITORING 测试

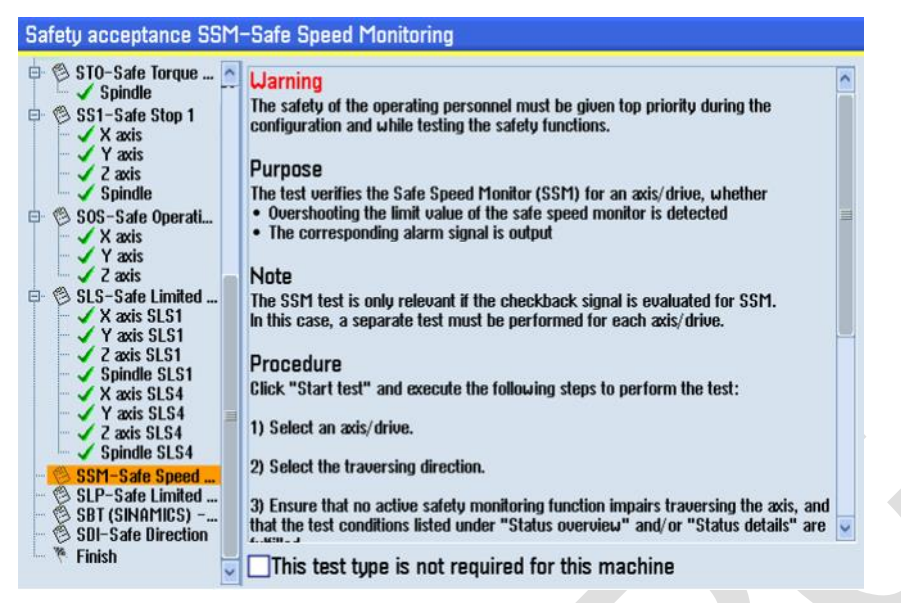

建立一个简单的 MDA 程序用来移动轴,来检查 SSM 信号的切换

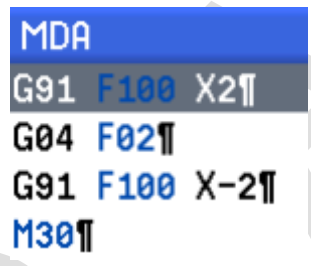

新建一个测试,启动测试,选择 X 轴和运行方向,点击 "数据采集" ,然后按下 CYCLE START 启动程序 完成后,"转至结果" 并查看 trace 图形

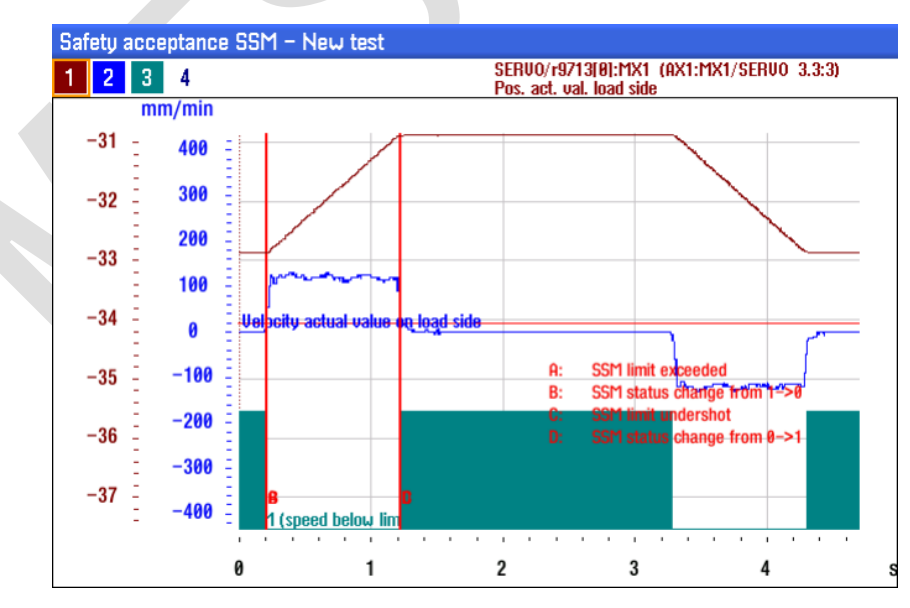

返回填写测试内容及结果

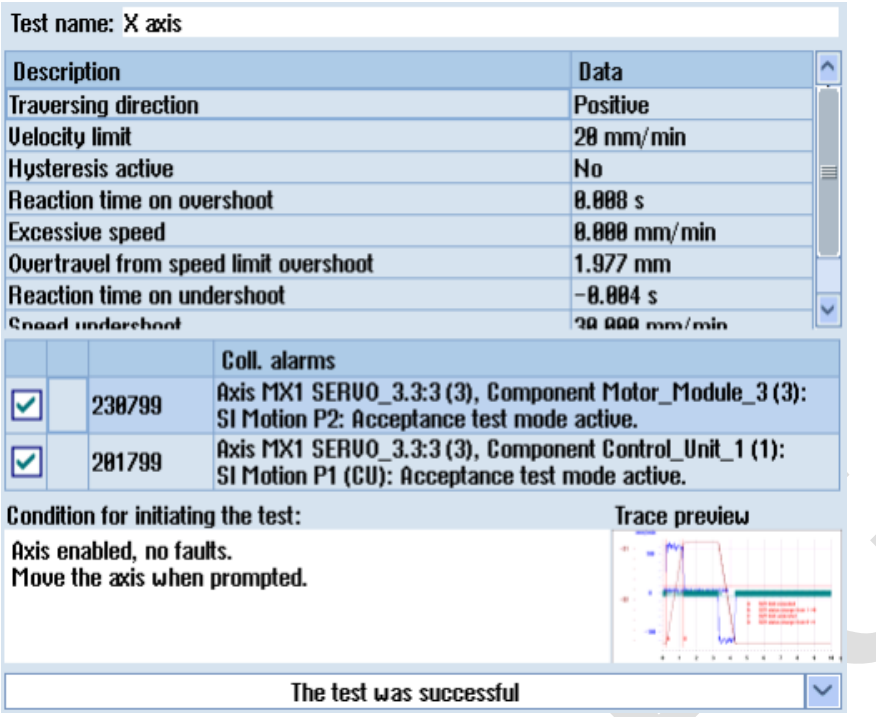

重复操作测试每一个轴,并按照步骤填写测试内容与结果。

5.7.4.11 SLP-SAFE LIMITED POSITION 未使用无需测试

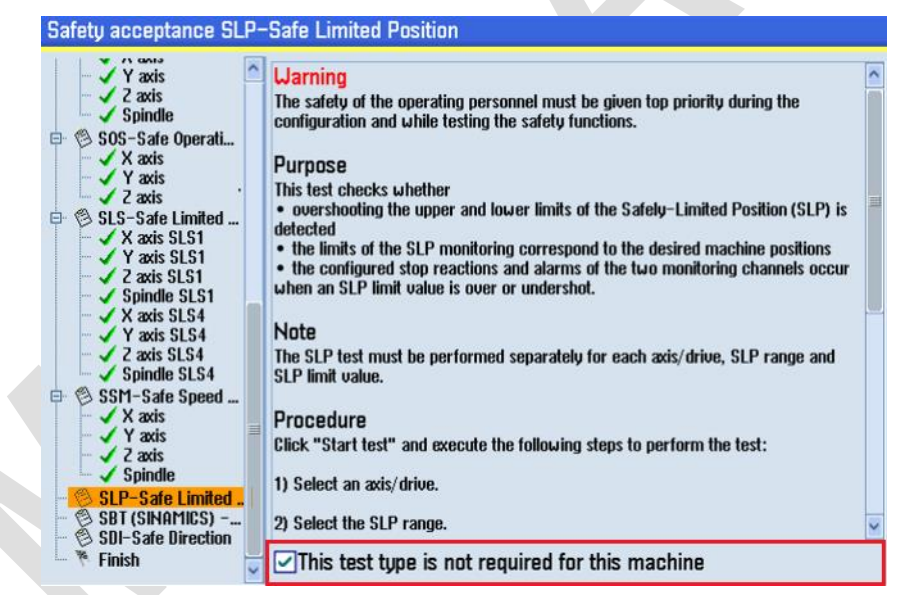

#### 5.7.4.12 SBT-SAFE BRAKE TEST 测试

新建一个测试, 启动测试, 选择 Z 轴和使用的抱闸 1, 测试序列 1 和正方向

| Description                           |                                                                                         |              |              |
|---------------------------------------|-----------------------------------------------------------------------------------------|--------------|--------------|
| $\frac{\sqrt{1}}{\sqrt{2}}$           | AX3:M21/SERU0 3.3:5                                                                     |              | $\checkmark$ |
|                                       | Brake 1                                                                                 |              | $\checkmark$ |
| $\sqrt{3}$                            | Test sequence 1                                                                         |              | $\checkmark$ |
| $\sqrt{4}$                            | Traversing direction positive                                                           |              | $\checkmark$ |
| $\blacktriangleright$ 5               | Click "Collect data" and wait until the "Data acquisition running" info box<br>appears. |              |              |
| 6                                     | Start the SBT for the selected brake and test sequence.                                 |              |              |
| 7                                     | Click "Go to results" to evaluate the test.                                             |              |              |
|                                       |                                                                                         |              |              |
| <b>Status details</b>                 |                                                                                         | <b>Ualue</b> |              |
| All drive enables present             |                                                                                         |              |              |
| No safety faults or warnings          |                                                                                         | Ø            |              |
| <b>Active monitoring function</b>     |                                                                                         | <b>SLS</b>   |              |
| 0.00205<br>Position actual value [mm] |                                                                                         |              |              |
| $1e+08$<br>$-1e+08$                   |                                                                                         |              |              |

点击"数据采集",点击手动 TESTSTOP 启动按键,需要 PLC 设计,测试完成后,"转至结果"并查看 trace 图形

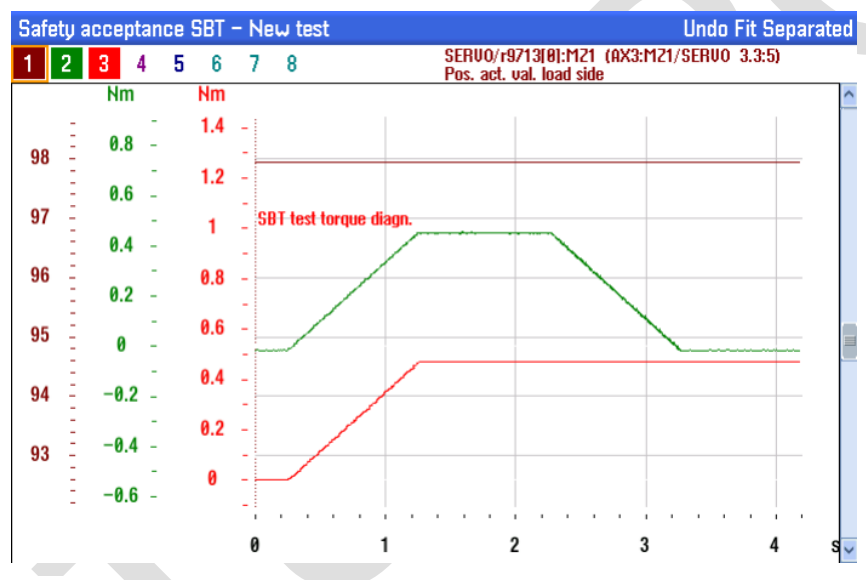

### 返回填写测试内容及结果

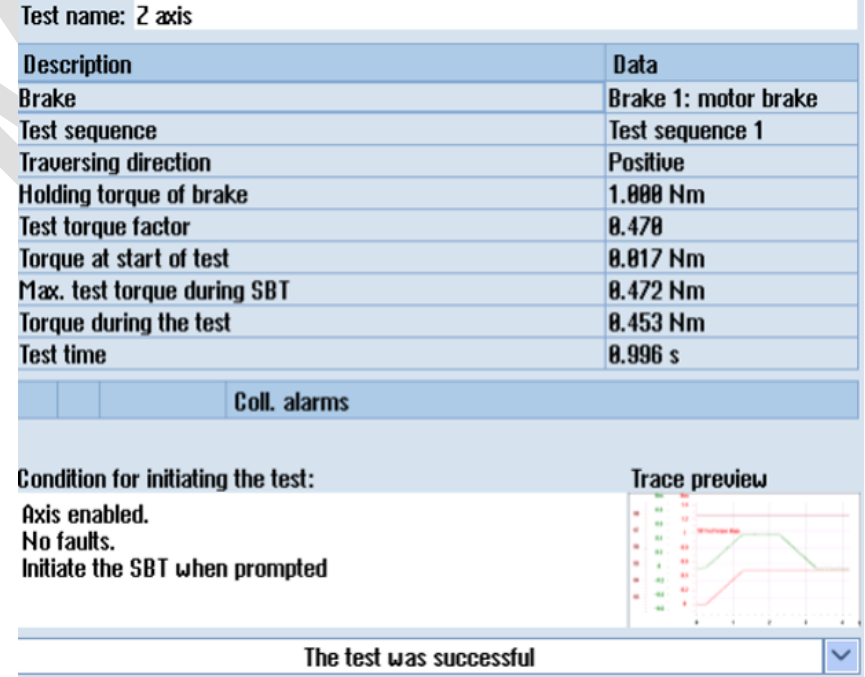

#### 5.7.4.13 SDI-SAFE DIRECTION 未使用无需测试

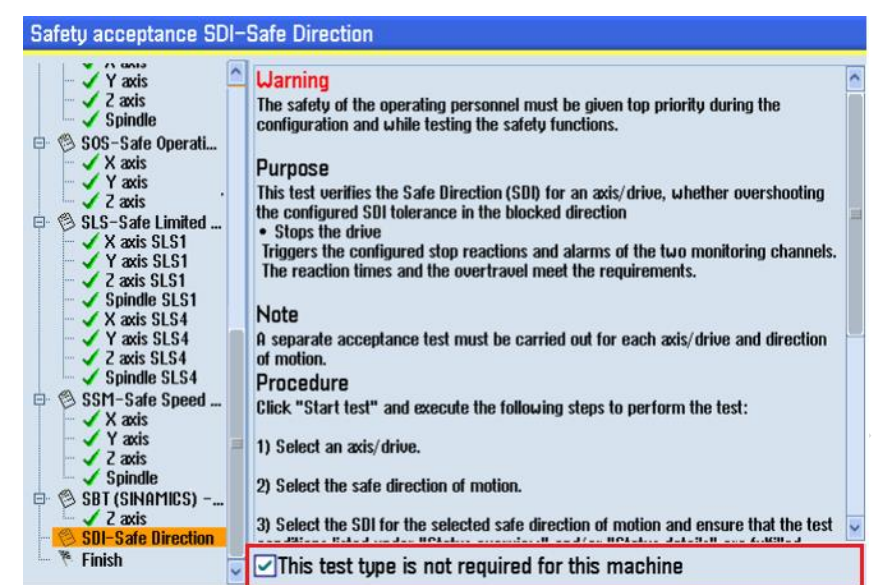

5.7.4.14 完成验收测试,创建证书

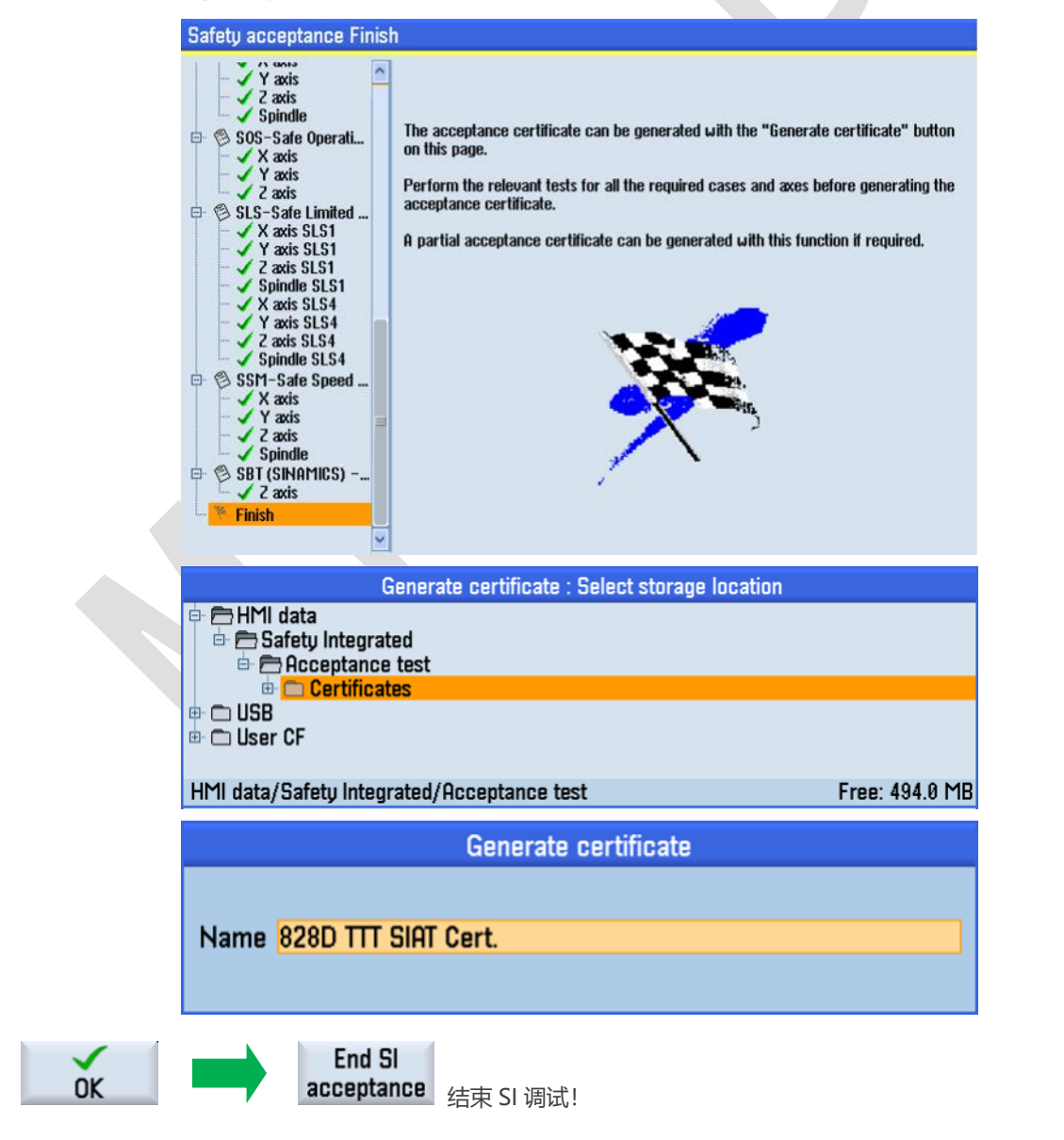

<span id="page-38-0"></span>6 参考文献

参数手册 NC 变量与接口信号

Safety Integrated training V4.7

S120 Safety Integrated 功能手册 12/2018

<span id="page-38-1"></span>7 作者/联系人

 Wu Bin 2020.03

# 8 版本信息

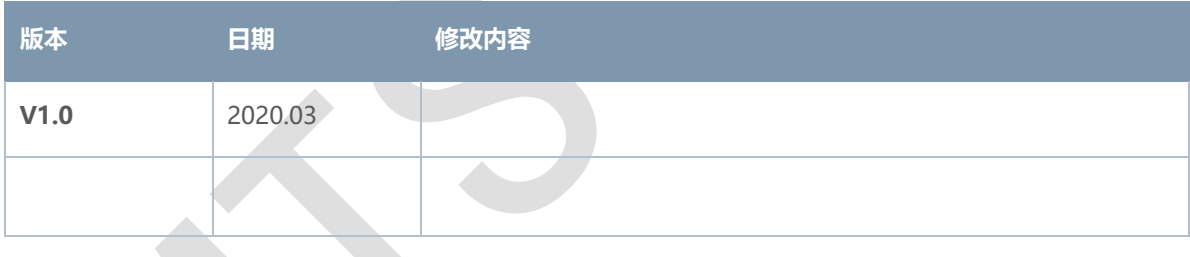